# Servicedokument PaedSoft-Programme

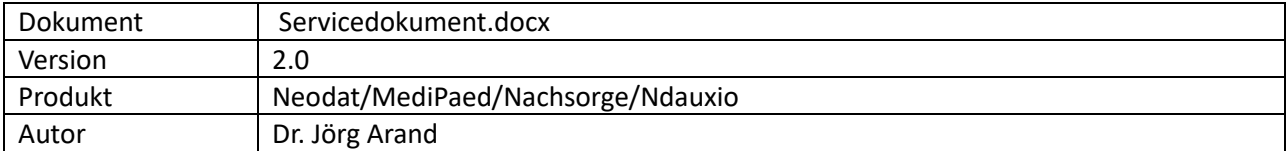

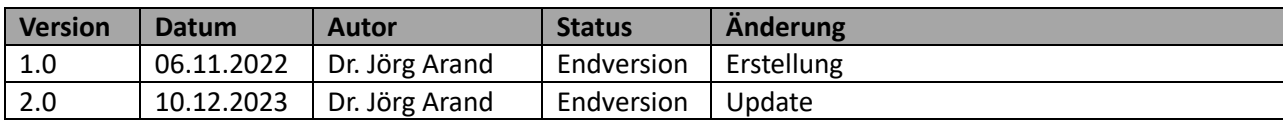

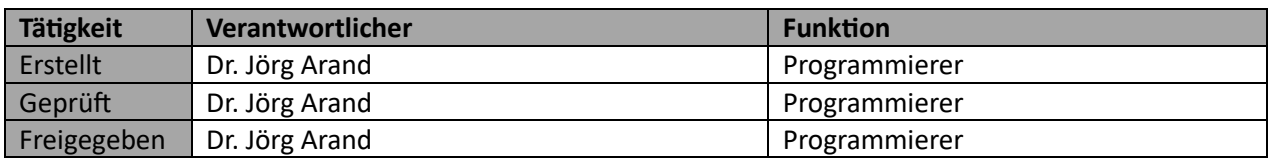

# Adressaten und Zweck des Dokuments

Dieses Dokument verschafft einen Überblick über

- die Installation,
- Updates,
- notwendige Wartungsarbeiten,
- Troubleshooting,
- Rollen und Rechte

der o.g. Programme

# Inhalt

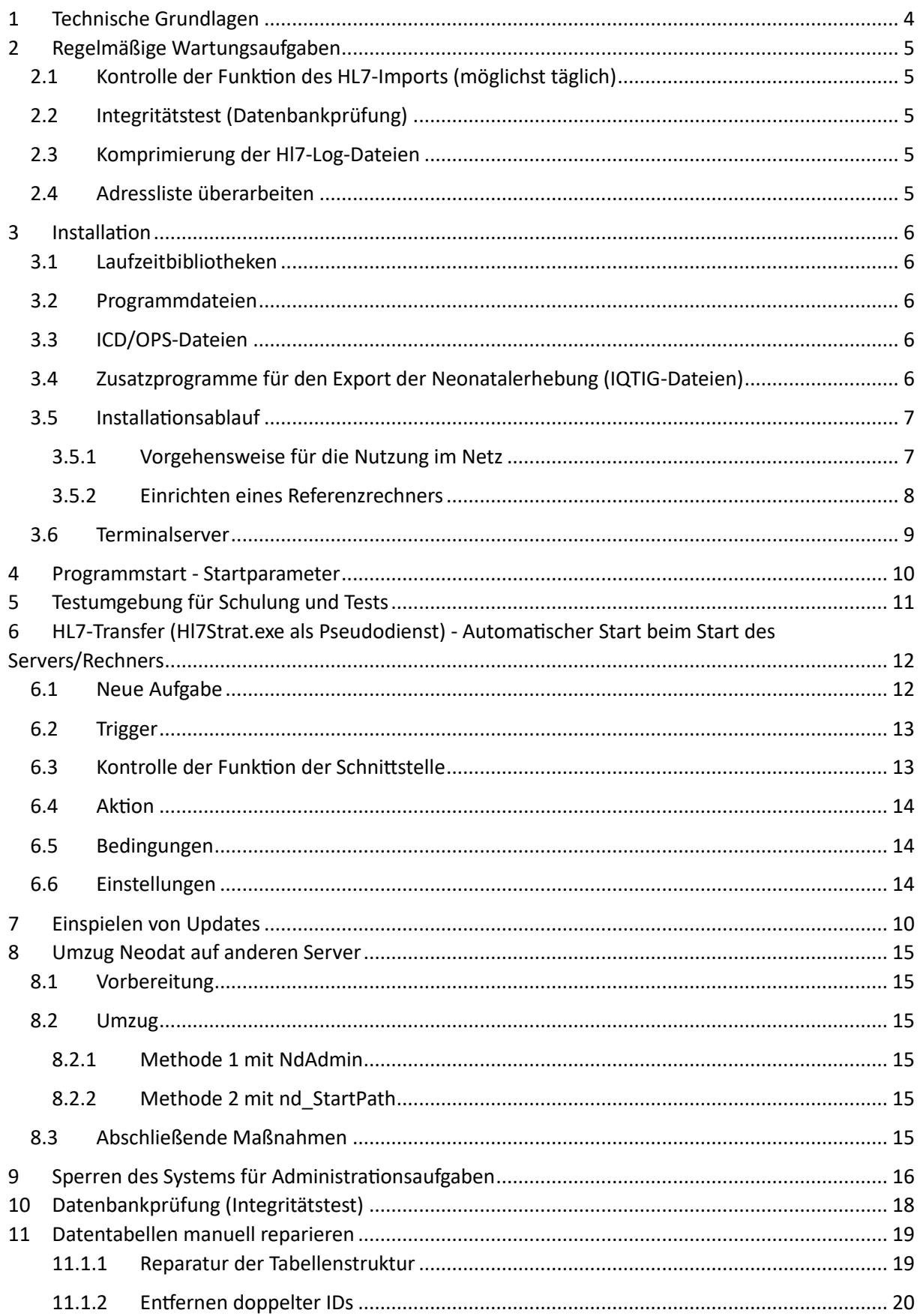

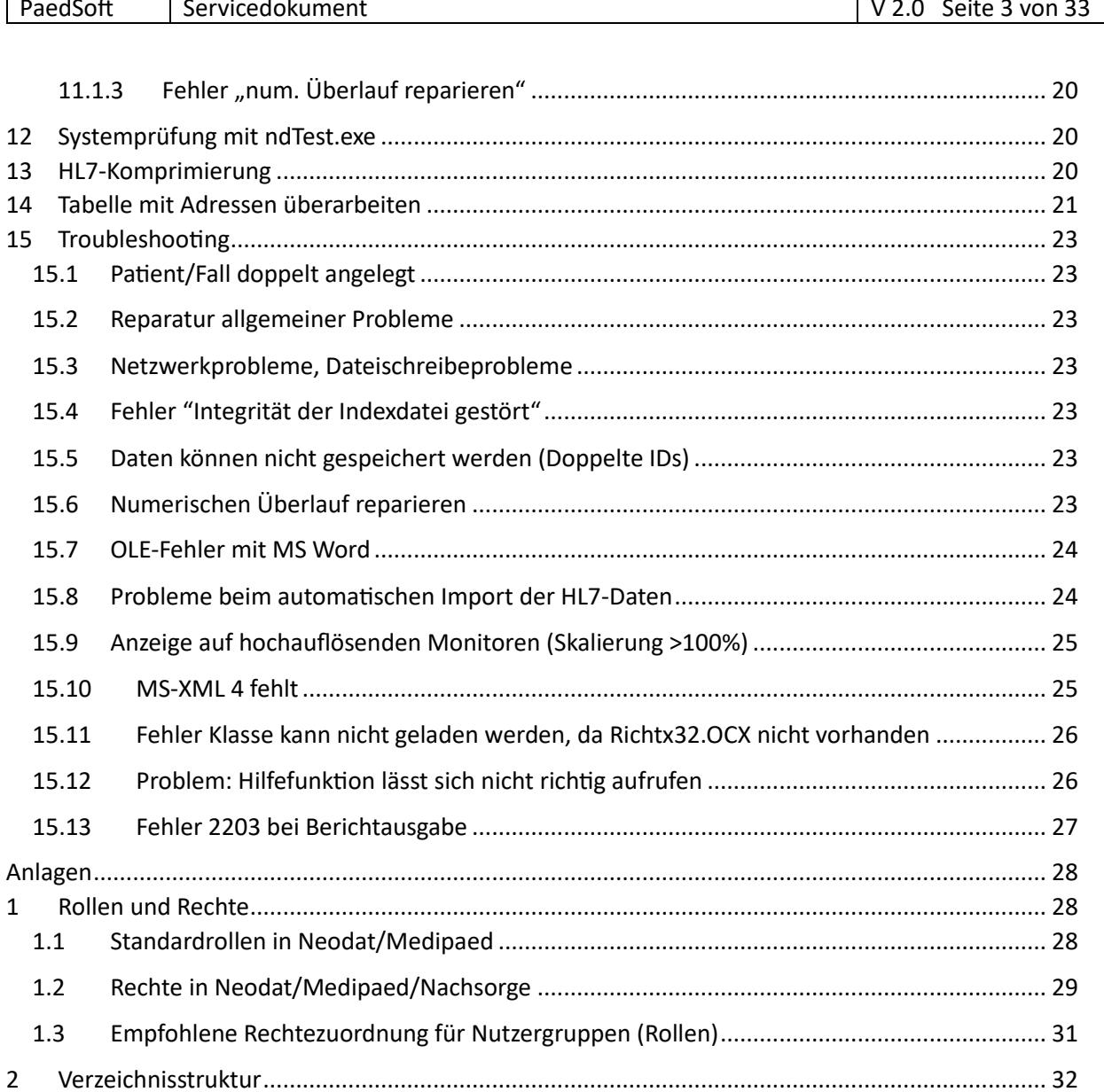

 $\overline{3}$ 

# <span id="page-3-0"></span>1 Technische Grundlagen

Die Datenbank in Neodat besteht aus einer Reihe von Visual-Foxpro Tabellen. Die einzelnen Tabellen wiederum bestehen aus bis zu 3 Dateien mit gleichem Namen, aber unterschiedlicher Dateierweiterung:

- 1. Die eigentliche Datentabelle (.dbf)
- 2. ggf. einer Datei mit den Inhalten der Freitextfelder (.fpt) Diese Datei kann u. Umständen rasch an Größe zunehmen (bloat), da in einer Multiuserumgebung geänderte Freitexte immer wieder an das Ende der Datei angefügt werden, die alten Versionen aber in der Datei enthalten bleiben
- 3. in der Regel einer Indexdatei (.cdx o. ggf. .idx) für die schnelle Suche.

Beim Schreiben neuer Datensätze werden

- die Daten in die Tabelle geschrieben
- die Anzahl der Datensätze im Dateiheader erhöht
- ggf. die Daten in Freitextfelder geschrieben
- In der Indexdatei der Inhalt der Indexfelder des neuen Datensatzes eingefügt und die Referenzen zum vorhergehenden und folgenden Datensatz geschrieben.

Wenn während des Schreibprozesses Probleme auftreten, kann es zu Dateninkonsistenzen kommen. Am empfindlichsten sind hierbei die Indexdateien, die sich aber problemlos wieder aus den Datentabellen generieren lassen (s. Integritätstest).

#### **Die häufigste Ursache sind hierbei Netzwerkprobleme!**

Schauen Sie bei Verdacht in der Fehlerdatei nach (NdAdmin, Datenexport/-import rechts oben). Falls häufig Dateizugriffsfehler angezeigt werden, sollten Sie Ihr Netzwerk überprüfen.

Um diese Probleme wieder zu reparieren, bietet Neodat eine Reihe von Tools.

Datenbankprobleme werden in den meisten Fällen beim Start automatisch repariert. Das setzt allerdings voraus, dass kein anderer Nutzer auf die entsprechende Tabelle zugreift!

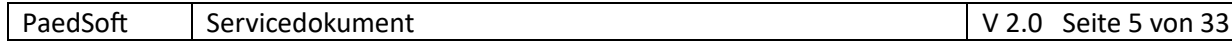

# <span id="page-4-0"></span>2 Regelmäßige Wartungsaufgaben

Mit der Zeit sammeln sich in den Tabellen und Log-Files Informationen an, die nicht mehr benötigt werden, die Dateien unnötig vergrößern und das System verlangsamen. Es sollten deshalb regelmäßig Wartungsarbeiten durchgeführt werden.

### <span id="page-4-1"></span>2.1 Kontrolle der Funktion des HL7-Imports (möglichst täglich)

Wenn Sie den automatischen Import auch für neue Patienten/Fälle eingestellt haben, werden die Daten nur dann automatisch eingelesen, wenn keine Datensätze ohne Fallnummer vorhanden sind. Das ist notwendig, um Doppelanlagen von Datensätzen zu vermeiden.

Wenn ein Patient/Fall manuell angelegt wurde, muss immer die Fallnummer eingetragen werden oder der Patient manuell mit den entsprechenden HL7-Einträgen verbunden werden (s.

#### "**HL7Transfer\_Nutzer.pdf**")

Zu Prüfung starten Sie einfach das "HL7-Einlesen" in Neodat. Die Einlese-Tabelle sollte leer sein. Wenn Datensätze angezeigt werden, verbinden Sie die entsprechenden Datensätze mit den angezeigten Fällen ohne Fallnummer, dann funktioniert die Schnittstelle wieder.

## <span id="page-4-2"></span>2.2 Integritätstest (Datenbankprüfung)

Den vollständigen Integritätstest sollten Sie mindestens einmal jährlich durchführen. Bei Problemen reicht in der Regel der Basistest (s. unter **Datenbankprüfung**)

## <span id="page-4-3"></span>2.3 Komprimierung der Hl7-Log-Dateien

Wenn Sie den HL7-Datetentransfer mit Ihrem KIS nutzen, werden alle Aktionen und die zughörigen HL7-Dateien in Log-Dateien gespeichert. Diese Informationen verlieren mit der Zeit Ihre Notwendigkeit.

Führen Sie deshalb mindestens alle 6 Monate eine HL7-Komprimierung durch (s. "HL7-**Komprimierung**")

## <span id="page-4-4"></span>2.4 Adressliste überarbeiten

Um doppelte Einträge in der Adressdatenbank zu entfernen, sollten Sie von Zeit zu Zeit die Adressdatenbank überprüfen und ggf. Duplikate zusammenführen. (s. "**Tabelle mit Adressen überarbeiten**").

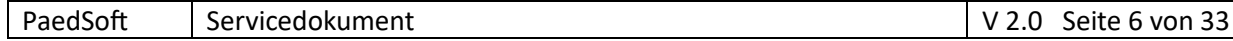

# <span id="page-5-0"></span>3 Installation

Die notwendigen Installationsdateien finden Sie auf [www.pedsoft.de](http://www.pedsoft.de/) unter Download Die Installationsdateien sind i.d.R. selbstentpackende RAR-Dateien. Sie können bei Bedarf auch als reine RAR-Datei heruntergeladen werden.

### <span id="page-5-1"></span>3.1 Laufzeitbibliotheken

Für den Start von Neodat, Medipaed, Nachsorge und die HL7-Applikation werden die VFP9- Laufzeitbibliotheken (SP2) benötigt.

Dazu installieren Sie die Laufzeitinstallationsdatei **vfp9s2rtocx.exe** (InnoSetup). Die notwendigen Dateien einschließlich der OCX-Dateien werden unter "Gemeinsame Dateien/Microsoft shared/VFP" installiert und registriert und stehen damit allen VFP9 Anwendungen zur Verfügung.

Die Installationsdateien müssen immer auf den Rechnern installiert werden, auf denen Die Programme laufen (also auch bei Aufruf der Programmdateien vom Fileserver)!

### <span id="page-5-2"></span>3.2 Programmdateien

Diese werden am besten lokal installiert. Dadurch werden Ladezeiten und Netzbelastung minimiert. Es ist aber auch ein Aufruf vom Fileserver möglich (s. Installationsablauf).

Um den Administratoraufwand zu minimieren, gibt es die Möglichkeit Updates auf dem Fileserver einzuspielen. Die Clients werden dann beim nächsten Start aktualisiert.

**Dazu muss der Nutzer Schreibrechte auf das lokale Neodat-Verzeichnis besitzen und das automatische Update in der Konfiguration für den einzelnen Rechner aktiviert werden. Zusätzlich müssen die Programme über die entsprechenden Loader (s.u.) gestartet werden.** 

## <span id="page-5-3"></span>3.3 ICD/OPS-Dateien

Diese Datenbanken können lokal installiert werden, um die Zugriffszeit und die Netzbelastung zu verringern.

In der Regel empfiehlt es sich aber, sie auf dem Fileserver zu installieren.

Der Speicherort kann in der Konfiguration eingestellt werden.

Da die Tabellen mit den Alpha-IDs sehr groß sind und so die sequenzielle Suche nach Schlagworten u.U. im Netz relativ langsam sein kann, werden diese Tabellen automatisch in das Appdata (ProgramData)-Verzeichnis auf dem lokalen Rechner kopiert (nur einmalig nach jeder Versionsänderung notwendig)

## <span id="page-5-4"></span>3.4 Zusatzprogramme für den Export der Neonatalerhebung (IQTIG-Dateien)

Für den Export der Neonatalerhebung benötigen Sie die vom IQTIG bereitgestellten Prüf- und Packprogramme.

Diese Programme und Dateien müssen nur auf dem **Fileserver** eingespielt werden! Zur Ausführung der IQTIG-Programme benötigen Sie eine **Java**-Laufzeitumgebung (derzeit mindestens Version 11). Sie können aber auch die bereitgestellte portable Java-Version für Neodat nutzen.

(s. "**Einrichten eines Referenzrechners**")

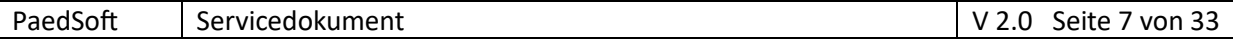

### <span id="page-6-0"></span>3.5 Installationsablauf

Die Vollversion nutzt die gleichen Programmdateien und Datenumgebung wie die Demoversion. Die Vollversion wir durch Einspielen einer Schlüsseldatei (Neodat.key) aktiviert.

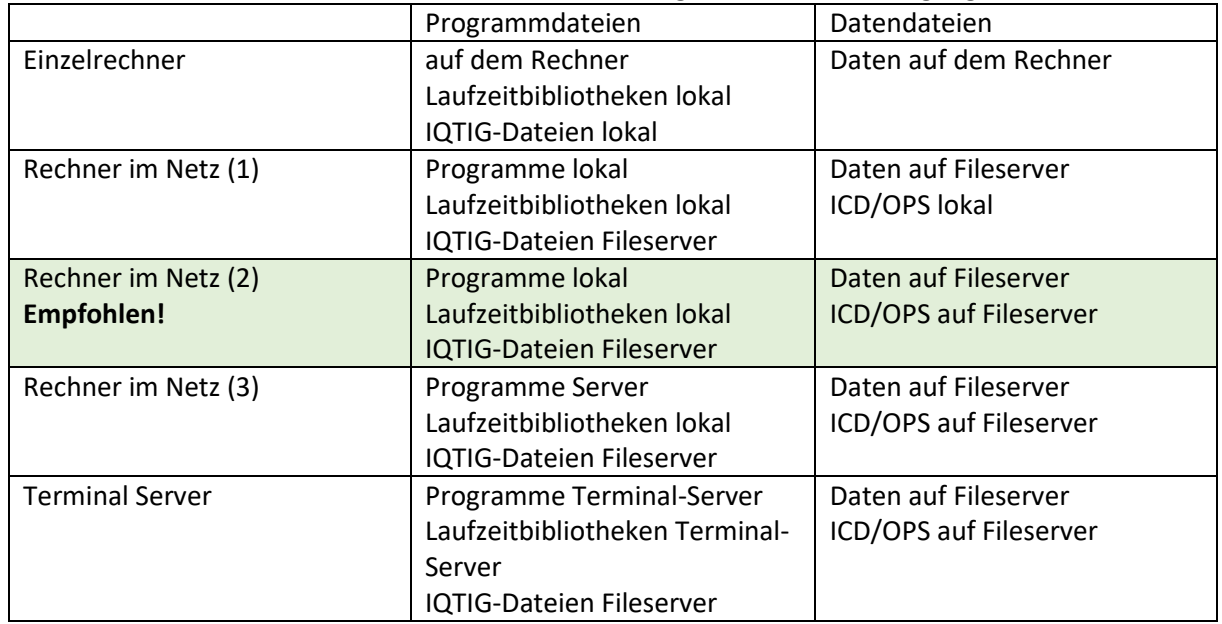

Für die Vollversion stehen verschiedene Installationsmöglichkeiten zur Verfügung

Empfehlenswert ist, möglichst viel auf dem lokalen Rechner zu installieren. Dadurch wird die Zugriffszeit und Netzbelastung minimiert.

#### <span id="page-6-1"></span>3.5.1 Vorgehensweise für die Nutzung im Netz

- 1. Bereitstellung der Speicher-Ressourcen auf einem Fileserver
	- a. Gemappte Laufwerke,
	- b. Freigaben,
	- c. IP-Adressen oder
	- d. UNC-Pfade
- 2. Zunächst einen **Referenz-Rechner** lokal installieren (s.u.)
- 3. Kopieren Sie dann das lokale Neodat-Verzeichnis auf die anderen Clients Dadurch müssen auf neuen Clients nur die **Laufzeitbibliotheken** installiert und alles andere muss nur noch kopiert werden.

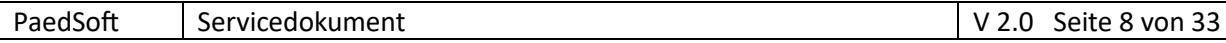

#### <span id="page-7-0"></span>3.5.2 Einrichten eines Referenzrechners

- 1. Installieren sie die Laufzeitbibliotheken (**vfp9s2rtocx.exe)**
- 2. Installieren sie die Basis-Programmdateien (**NeoDat5\_RT.exe**) Diese Version enthält bereits eine Grundkonfiguration und die wichtigsten Datentabellen. Es sind zwei Nutzer angelegt (Administrator und Nutzer, beide mit dem Passwort Neodat bitte später ändern)
- 3. Installieren Sie evtl. vorhandene aktuellere Updates (**NeoDat5\_Upd.exe**)
- 4. Kopieren Sie das gesamte Neodat-Verzeichnis von diesem Rechner auf den Fileserver
- 5. installieren sie die aktuellen ICD-Dateien (ab Jahr der Inbetriebnahme, i. d. Regel auf dem Fileserver, **icd-ops***jj***.exe**)
- 6. Starten Sie die **nd\_startpath.exe** im Neodat-Verzeichnis, um die Pfade in der Konfigurationsdatei schnell anzupassen!

Mit den Set-Schaltflächen können Sie die eingegebenen Basispfade in die anderen Felder kopieren.

- 7. Passen sie nun noch die Pfade in den Ini-Dateien der Loader (NdLoader.ini und ggf. Mploader.ini, NSLoader.ini und AuxLoader.ini im Verzeichnis "Config") an, indem Sie dort den Pfad zum Fileserver angeben.
- 8. Starten Sie NdAdmin.exe
	- a. konfigurieren Sie Neodat
	- b. führen Sie einen Datenbankintegritätstest durch ("neue Tabellen ohne Nachfrage erstellen" ankreuzen- Sie ersparen sich viele Nachfragen).

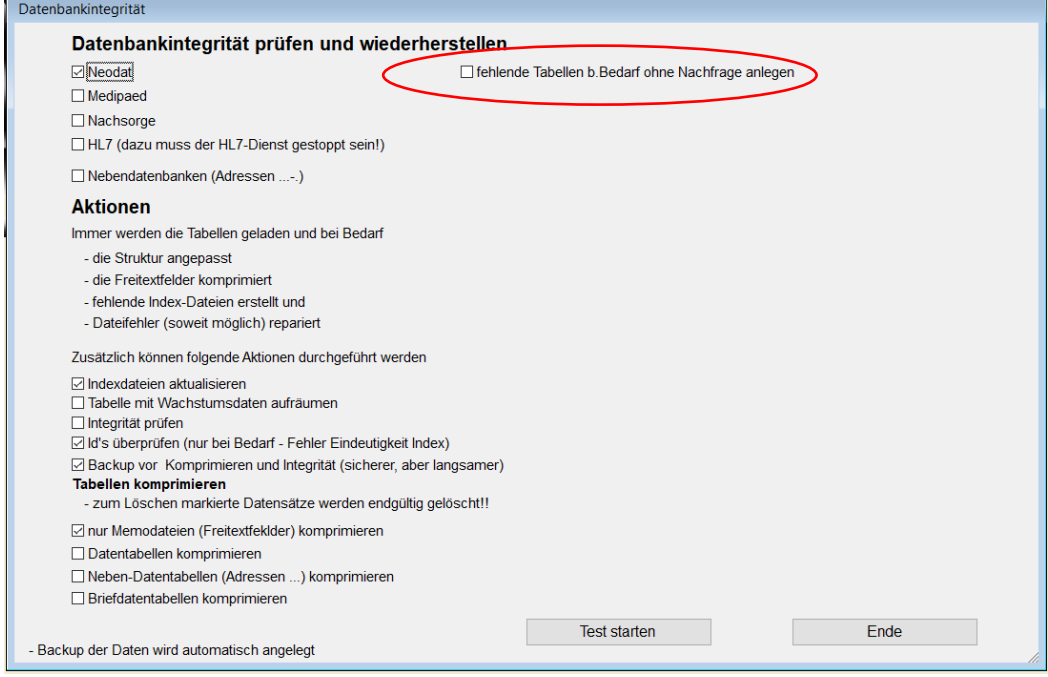

- 9. Starten Sie NdTest.exe (s. "Systemprüfung mit ndTest.exe") und überprüfen Sie, ob das System richtig eingerichtet ist.
- 10. Starten Sie nun Neodat.exe und überprüfen Sie die Funktionsfähigkeit

Falls die Datenbanken noch nicht bestehen, lassen Sie Neodat beim Start diese anlegen (Beantworten sie die entsprechenden Fragen mit ja)

Nach der Primär-Installation finden Sie 2 angelegte User (beide mit dem Passwort neodat)

- Administrator
- Arzt

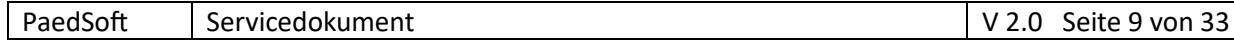

11. Legen Sie die Startikons an.

Diese sollten die entsprechenden Loader-Programme (AutoIT-Programme -NdLoader.exe (Neodat), MpLoader.exe (MediPaed), NsLoader (Nachsorge) oder NdAuxLoder (Perzentilen-Programm)) starten.

Die Loader haben die Aufgabe, die Lokalen Programmdateien automatisch zu aktualisieren, wenn ein neues Update auf dem Fileserver gespielt wird. So müssen Sie nicht die einzelnen Clients updaten.

Falls die Loader-Dateien nicht da sind, können Sie sie von der Homepage als eigenständige Installationsdatei herunterladen (**NeoDat5Loader\_Upd.exe**)

#### 12. Installieren Sie die Dateien für den Export der Neonatalerhebung (i.d.R. auf dem Fileserver) a. **NeoDat5\_XML\_***jjjj***V***vv***.exe IQTIG** Prüf- und Packprogramme

b. falls Sie den Datenexport für das Hörscreening nutzen (nur Baden-Württemberg) **Neodat5\_HScr\_GPG\_2019.exe** GPG-Verschlüsselung

c. Die IQTIG Programme benötigen die Java-Runtime-Umgebung (mind. Version 11)! Sie können natürlich Java direkt auf Ihren Rechnern installieren.

Empfehlenswert ist aber die mitgelieferte portable selbstentpackende Java-Runtime-Version (**NeoDat5\_JRE\_15\_001.exe**) zu nutzen. Diese wird nur für den Export entpackt und danach wieder gelöscht. Auf dem Rechner werden keinerlei Einstellungen in die Registry geschrieben!

Danach können Sie das Neodat-Verzeichnis vom Referenzrechner auf die anderen Clients kopieren und müssen auf diesen nur noch die Laufzeitbibliotheken installieren.

### <span id="page-8-0"></span>3.6 Terminalserver

Die Installation auf Terminalserver/Citrix erfolgt analog zum Referenzrechner.

Auch hier funktioniert das automatische Update problemlos.

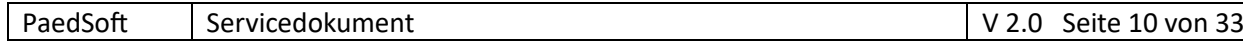

# <span id="page-9-0"></span>4 Einspielen von Updates

Schauen Sie von Zeit zu Zeit auf [www.paedsoft.de](http://www.paedsoft.de/) nach, ob neue Updates zur Verfügung stehen. **Zu Änderungen finden Sie Hinweise unter News**

Die Updates enthalten:

- Bugfixes
- Neue Funktionen
- Anpassungen an neue Exportformate für Neonatalerhebung

**Deshalb mindestens vor jedem Datenexport auf neue Version prüfen, da ggf. auch unterjährig eine Änderung der Exportversion des IQTIG erfolgen kann!**

Wenn Sie das automatische Update der lokalen Rechner eingeschaltet haben und die Programme über die entsprechende Loader-Exe starten, müssen die Updates nur auf dem Fileserver ins Neodat-Basisverzeichnis eingespielt werden.

#### **Es empfiehlt sich dazu die Datenbank zu sperren (s. Datenbanksperre)**

Starten Sie dazu die entsprechenden Installationsdateien und gebe Sie das Neodat-Verzeichnis auf dem Fileserver als Installationsverzeichnis an. Die Dateien werden entpackt und in das entsprechende Verzeichnis kopiert.

Starten Sie danach einmal Neodat, um eventuell notwendige Datenbankanpassungen durchlaufen zu lassen.

Ggf. werden Sie bei tiefergehenden Datenbankanpassungen vom Programm aufgefordert nach dem Update eine Datenbankkonsistenzprüfung durchzuführen.

Einzuspielenden Dateien

- 1. Programm-Updates (**NeoDat5\_Upd.exe**) jährlich – möglichst Dezember Vorjahr ggf. auch unterjährig
- 2. IQTIG- Prüf- und Packprogramme (**NeoDat5\_XML\_***jjjj***V***vv***.exe**) jährlich, spätestens Anfang des ersten Datenexports ggf. auch unterjährig
- 3. ICD-OPS-Daten (**icd-ops***jj***.exe**) jährlich – möglichst Dezember Vorjahr
- 4. Dokumenten-Updates (**Neodat5\_Dokumente.exe**) jährlich – möglichst Dezember Vorjahr ggf. auch unterjährig

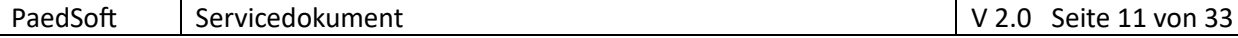

# 5 Programmstart - Startparameter

Sie können Neodat.exe mit folgenden Parametern starten:

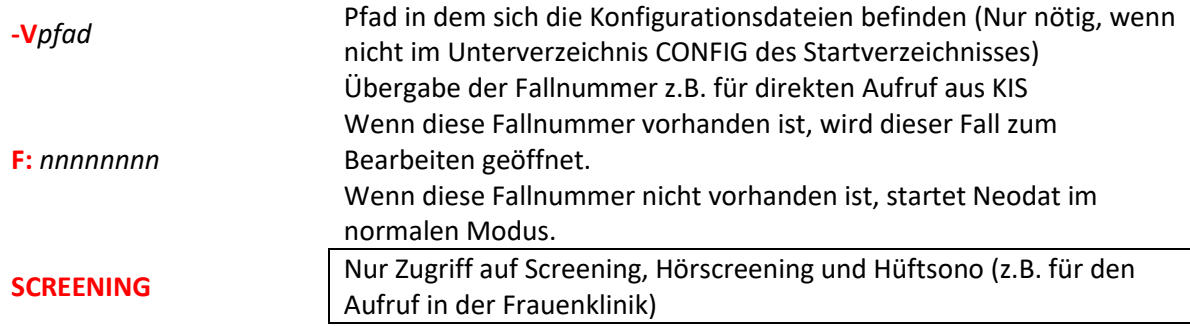

z.B. Neodat.exe "-v:\testuser\" oder Neodat.exe SCREENING

#### **ACHTUNG!**

Setzen Sie Parameter, die Leerzeichen enthalten könnten (z.B. Pfade) immer in Anführungsstriche!

Die gleichen Parameter können Sie auch an die NDLoader.exe übergeben. Dann haben Sie zusätzlich noch die Funktionalität des automatischen Updates.

Unter Umständen kann es vorkommen, dass Sie beim Start von Neodat auf dem Server die Mitteilung erhalten, dass der Pfad zur lokalen Konfigurationsdatei nicht mit dem in der Konfigurationsdatei übereinstimmt.

In der Regel haben Sie dann in der Konfiguration einen Netzwerkpfad angegeben, rufen Neodat aber lokal auf.

Unter Umständen kann es vorkommen, dass Sie beim Start von Neodat auf dem Server die Mitteilung erhalten, dass der Pfad zur lokalen Konfigurationsdatei nicht mit dem in der Konfigurationsdatei übereinstimmt.

In der Regel haben Sie dann in der Konfiguration einen Netzwerkpfad angegeben, rufen Neodat aber lokal auf. Passen Sie die Konfiguration an.

Falls nötig können Sie diese Meldung unterdrücken, wenn Sie im entsprechenden Startverzeichnis von Neodat eine Datei "Develop.txt" anlegen und in der Datei "glnoConfDirChk" eingeben.

# <span id="page-10-0"></span>6 Testumgebung für Schulung und Tests

Sie könne für Schulung und Tests in den Programmen eine eigene Testumgebung einbinden. Dabei empfiehlt es sich nur ein neues Datenverzeichnis zu nutzen und auf die gleichen Hilfstabellen wie in der Produktivumgebung zuzugreifen.

Kopieren Sie dazu das Config-Verzeichnis mit Inhalt unter einem neuen Namen (z.B. ConfigTest ins Neodat-Verzeichnis.

Starten Sie NdAdmin mit dem Parameter -v um das neue Konfigurationsverzeichnis zu aktivieren (z.B. NDAdmin "-vc:\neodat\ ConfigTest \")

Stellen Sie in der Konfiguration einen neuen Pfad zum Datenverzeichnis ein (z.B. n:\neodat\testdata) Das Verzeichnis wird automatisch angelegt.

Zum Anlegen der neuen Tabellen starten sie nach dem Abspeichern der neuen Konfiguration den Datenbanktest (ankreuzen "Neue Tabellen ohne Rückfrage anlegen")

Nun können Sie Neodat mit dem Parameter -V und dem neuen Konfigurationsverzeichnis starten (z.B. Neodat "-vc:\neodat\ ConfigTest \")

Falls Sie die neuen Datentabellen noch nicht angelegt haben, werden sie beim Start automatisch angelegt (Allerdings jeweils mit Rückfrage)

Nun können Sie neue Patienten anlegen.

# <span id="page-11-0"></span>7 HL7-Transfer (Hl7Strat.exe als Pseudodienst) - Automatischer Start beim Start des Servers/Rechners

HL7Start.exe lässt sich leider ab WindowsServer2003 nicht mehr als Dienst starten. Das hat den Nachteil, dass immer ein Nutzer am Server angemeldet sein muss und beim Neustart des Servers das Programm neu gestartet werden muss.

Eine bessere Alternative stellt der Start über die Aufgabenplanung der "Microsoft Management Console" dar. So können Sie das Programm unter einem Benutzer beim Start des Servers ohne weitere Userinteraktion automatisch starten.

Starten Sie dazu die Aufgabenplanung (Task Scheduler) (z.B. mit "mmc.exe taskschd.msc")

## <span id="page-11-1"></span>7.1 Neue Aufgabe

- Legen Sie eine neue Aufgabe an
- Wählen Sie den gewünschten Benutzer und "Unabhängig von der Benutzeranmeldung ausführen"
- "Kennwort nicht speichern" **nicht** ankreuzen! Beim Speichern wird das Passwort abgefragt!

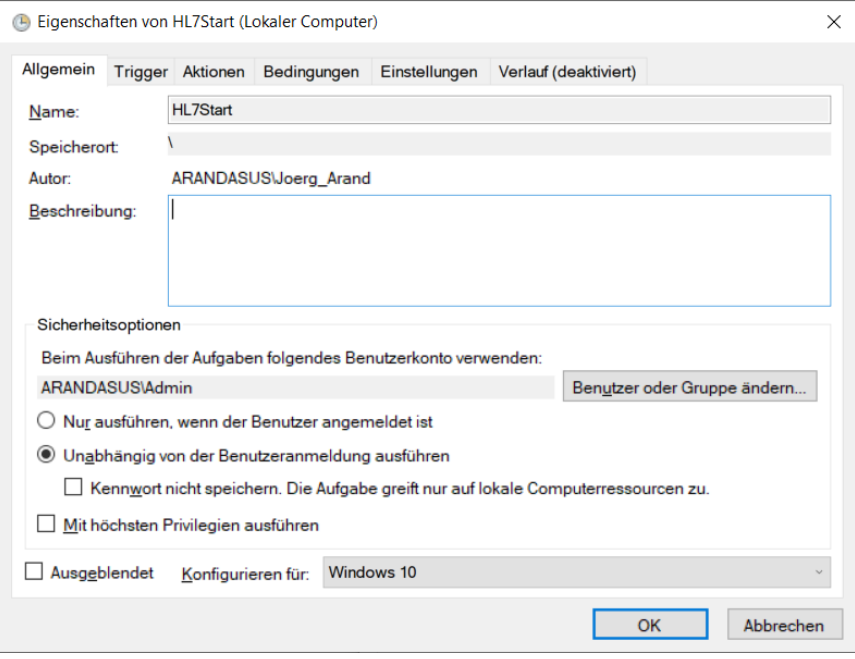

#### <span id="page-12-0"></span>7.2 Trigger

- Wählen Sie als Trigger "Beim Start"
- Ggf. Startverzögerung angeben

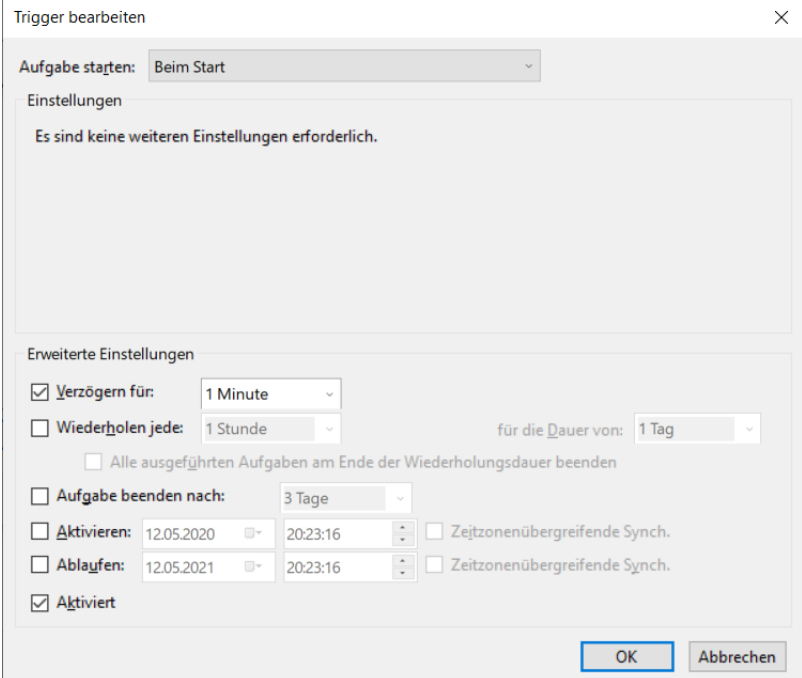

#### <span id="page-12-1"></span>7.3 Kontrolle der Funktion der Schnittstelle

Starten Sie auf einem beliebigen Rechner auf dem Neodat installiert ist die **HL7Start.exe** In der Spalte "zuletzt" könne Sie den letzten Start der einzelnen Jobs verfolgen. (Die Tabelle wird alle 2 min aktualisiert.)

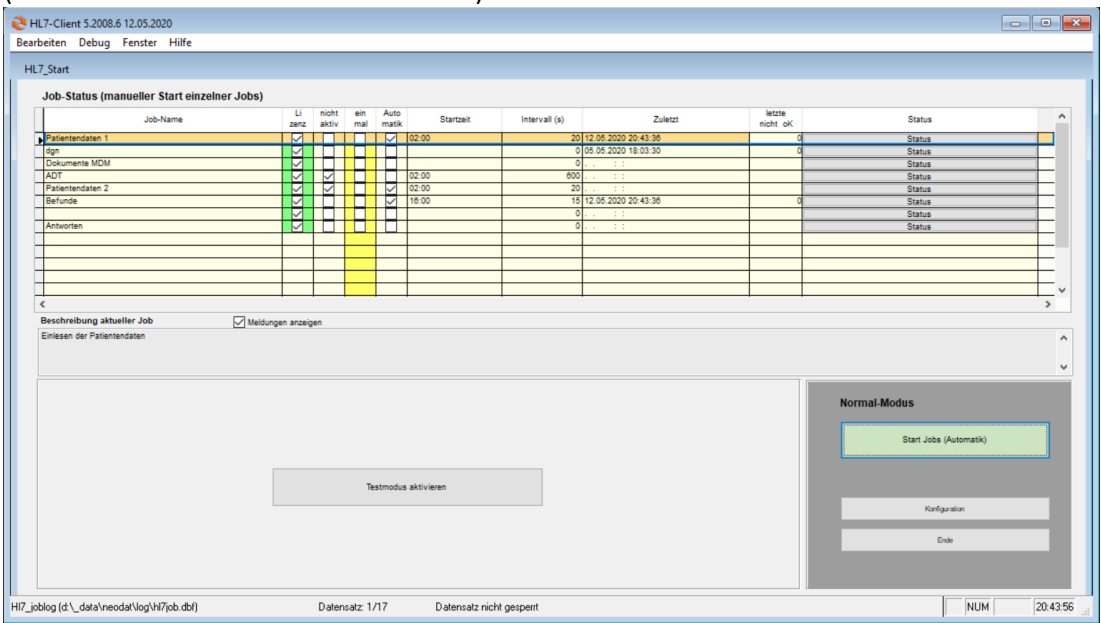

#### <span id="page-13-0"></span>7.4 Aktion

- Aktion "Programm starten"
- Programm: Pfad zu HL7Start.Exe
- Parameter: SERVICE AUTO

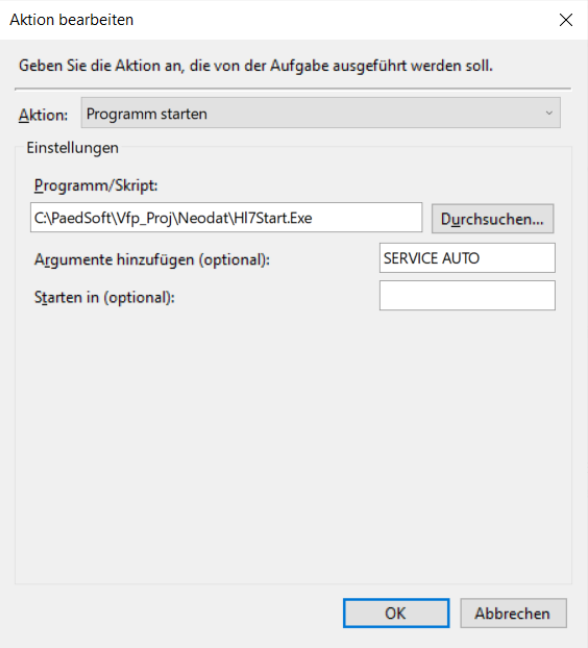

#### <span id="page-13-1"></span>7.5 Bedingungen

• i.d.R. keine Änderung notwendig

#### <span id="page-13-2"></span>7.6 Einstellungen

Ausschalten "Aufgabe beenden falls Ausführung länger als .... "

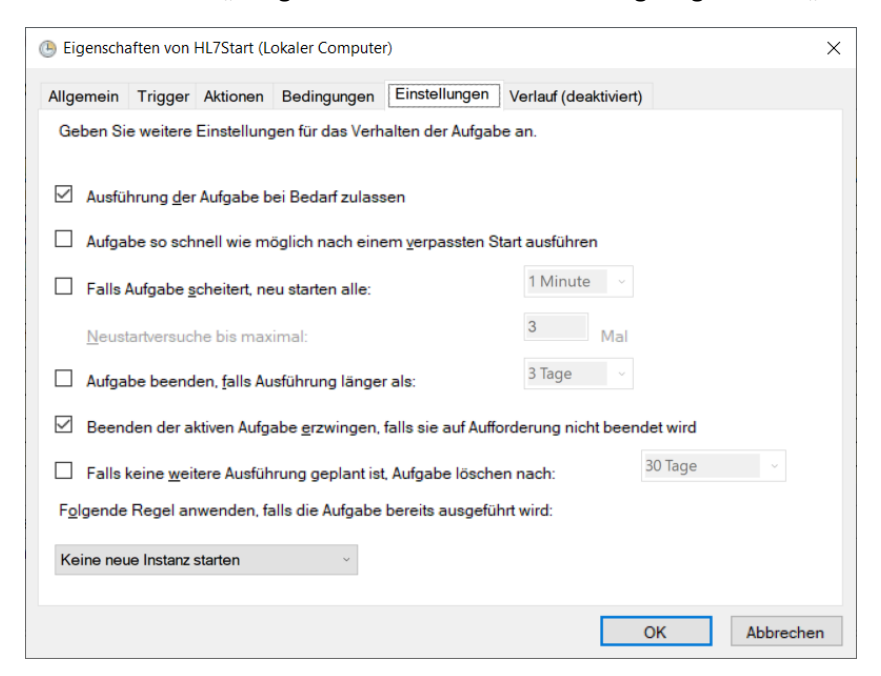

Aufgabe wird bei nächsten Serverstart automatisch ausgeführt, lässt sich aber auch manuell aus der Konsole heraus starten.

# <span id="page-14-0"></span>8 Umzug Neodat auf anderen Server

Es sind für die Pfadangaben grundsätzlich

- 1. Gemappte Laufwerke
- 2. Freigaben
- 3. IP-Adressen oder
- 4. UNC-Pfade

#### möglich.

**Bitte beachten Sie, dass die Nutzer auf das Neodat-Basisverzeichnis auf dem Server mindestens Leserechte und für die Unterverzeichnisse Änderungsrechte benötigt**

### <span id="page-14-1"></span>8.1 Vorbereitung

Um zu verhindern, dass während der Umzugsphase die alten Daten geändert werden, sollten Sie alle Nutzer abmelden und das System sperren:

Menü: Dienstprog/eingeloggte User Schaltfläche "System sperren"

#### <span id="page-14-2"></span>8.2 Umzug

Kopieren Sie nun das gesamte Neodat-Verzeichnis vom alten auf den neuen Fileserver. Nun müssen Sie noch die Konfiguration anpassen:

#### <span id="page-14-3"></span>8.2.1 Methode 1 mit NdAdmin

- 1. Starten Sie auf einem Client das Programm NdAdmin.exe aus dem Neodat-Verzeichnis.
- 2. Wählen Sie den Reiter "Konfiguration" und dann den Reiter "Verzeichnisse"
- 3. Passen Sie alle Serververzeichnisse an und speichern Sie die Konfiguration.
- 4. Passen Sie nun in allen Loader-INI-Dateien im lokalen Config-Verzeichnis die Pfade zum neuen Server an.

#### <span id="page-14-4"></span>8.2.2 Methode 2 mit nd StartPath

- 1. Starten Sie auf einem Client das Programm Nd\_Startpath.exe aus dem Neodat-Verzeichnis.
- 2. Das lokale Konfigurationsverzeichnis sollte jetzt angezeigt werden. Bei Bedarf können sie es ändern.
- 3. Ändern Sie gegebenenfalls noch die Startart. In der Regel bei Netzbetrieb sollte die 2. Option (Rechner im Netz, alle Rechner gleiche Pfade) eingestellt sein. Danach "Weiter"
- 4. Tragen Sie nun das Konfigurationsverzeichnis auf dem neuen Fileserver ein (primär sollte das alte angezeigt werden). Weiter
- 5. Überprüfen Sie nun, ob sowohl bei lokalem Rechner als auch beim Server in der Zeile "Programme" die richtigen Verzeichnisse für die Basisverzeichnisse (enthalten jeweils die Neodat.exe) angegeben sind.
- 6. Mit der Schaltfläche "Setze restliche Server-Verzeichnisse" können Sie nun alle anderen Verzeichnisse an die neue Struktur anpassen lassen.
- 7. Speichern Sie die Einstellungen und gehen Sie zur Einstellung der Ini-Dateien weiter.
- 8. Prüfen Sie die Pfade und passen Sie sie ggf. an (HL7-Einstellungen, nur wenn Sie die HL7- Datenübergabe mit dem KIS nutzen.
- 9. Speichern Sie die Daten

### <span id="page-14-5"></span>8.3 Abschließende Maßnahmen

- 1. Benennen Sie das Neodat-Basisverzeichnis auf dem alten Server um. (um sicherzustellen, dass Neodat nicht noch irgendwo auf die alten Daten zugreift.
- 2. Geben Sie das neue System (wieder) frei. Menü: Dienstprog/eingeloggte User Schaltfläche "System entsperren" oder einfach die Datei killit.out im neodat\data -Verzeichnis auf dem neuen Fileserver löschen

3. Starten sie Neodat und prüfen sie die Funktionalität

# <span id="page-15-0"></span>9 Sperren des Systems für Administrationsaufgaben

Für eine Bearbeitung der Datenbank wie Integritätstest, Komprimierung, Reindizierung, Änderung der Datenbankstruktur usw. ist ein exklusives Öffnen der Tabellen notwendig. Deshalb darf nur ein Nutzer am System angemeldet sein.

Sie müssen also das System sperren.

Gehen Sie im Menü von Ndadmin/Neodat auf "Dienstprog" und dann auf "eingeloggte User". Sie erhalten nun eine Tabelle mit den derzeit am System angemeldeten Usern einschließlich Programm und Startzeit.

Für Datenbankreparaturen sollten nur Sie eingeloggt sein und es sollten sich während des Prozesses auch keine neuen Nutzer einloggen können.

Sperren Sie deshalb das System, indem Sie auf die Schaltfläche rechts oben (mit dem geöffneten Schloss) klicken.

Nach etwa 10 Minuten werden die noch offenen Sessions anderer Nutzer automatisch beendet. Sie können den Vorgang über die Zeit bis zum Shutdown der einzelnen Sessions in der Tabelle beobachten. Falls sich einmal ein Rechner nicht automatisch beendet, können Sie über die angegebene Rechner-ID diesen über die üblichen Administratortools auch manuell beenden. Nur die Session, aus der Sie heraus die Sperrung vorgenommen haben, wird nicht beendet!

In seltenen Einzelfällen kann es vorkommen, dass Sessions nicht in der Tabelle angezeigt werden. Sie merken es daran, dass Sie in den Folgeschritten (bei der Reparatur) die Meldung erhalten, dass die entsprechende Tabelle nicht gesperrt werden kann. Meist handelt es sich hier um hängende Referenzen. In diesem Fall müssen Sie über entsprechende Netzwerk-Administratortools ermitteln, wer noch auf die entsprechende Datei zugreift und diesen User "rausschmeißen".

**Achtung!** Es wird auch die HL7-Anwendung HL7-Start automatisch beendet und muss danach wieder gestartet werden.

#### **Funktionsweise der Sperrung:**

Zum Sperren der Anwendung wird im Datenverzeichnis (data) auf dem Server die Datei killit.out angelegt.

Diese

- löst nach ca. 10min die Shutdown der Paedsoft-Programme aus (Die Nutzer werden zuvor aufgefordert, die Programme manuell zu beenden)
- verhindert den Neustart der Anwendungen Neodat/Ndadmin/Medipaed

Die Sperrung kann wieder aufgehoben werden

- über das Menü Ndadmin/Neodat "Dienstprog", "eingeloggte User" (Schaltfläche rechts oben (mit dem geschlossenen Schloss) klicken) oder
- manuelles Löschen der Datei killit.out im Datenverzeichnis

ACHTUNG! Wenn Sie das Programm schließen, aus dem heraus Sie die Sperrung vorgenommen haben, können auch Sie das Programm nur starten, wenn Sie das Recht "Programmstart bei gesperrtem System" besitzen.

Dieses Recht ist auch Administratoren nicht automatisch zugeordnet, sondern muss im Nutzereditor manuell vergeben werden!

Als Ausweg bleibt aber immer das Löschen der Datei killit.out.

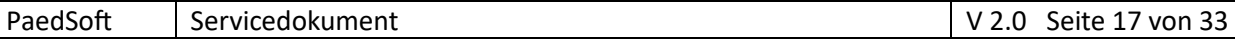

# <span id="page-17-0"></span>10 Datenbankprüfung (Integritätstest)

Der Integritätstest erfordert exklusiven Zugriff auf die Datenbank! Starten Sie dazu aus dem Neodat-Verzeichnis "NdAdmin.exe" und überprüfen Sie, dass keine weiteren Nutzer Zugriff auf die Datenbank haben und sperren Sie das System (s. Sperren des Systems)

Je nach Einstellung führt die Datenbankprüfung einige Aktionen durch

- 1. Indexdateien werden neu erstellt
- 2. Die interne Integrität der Datenbank wird geprüft und bei Bedarf wieder hergestellt doppelte Primärschlüssel und nicht verbundene Datensätze werden entfernt
- 3. Die Datenbank wird komprimiert
	- a. Freitextdateien (Memo-Felder-Bloat)
	- b. Zum Löschen markierte Datensätze werden physisch gelöscht

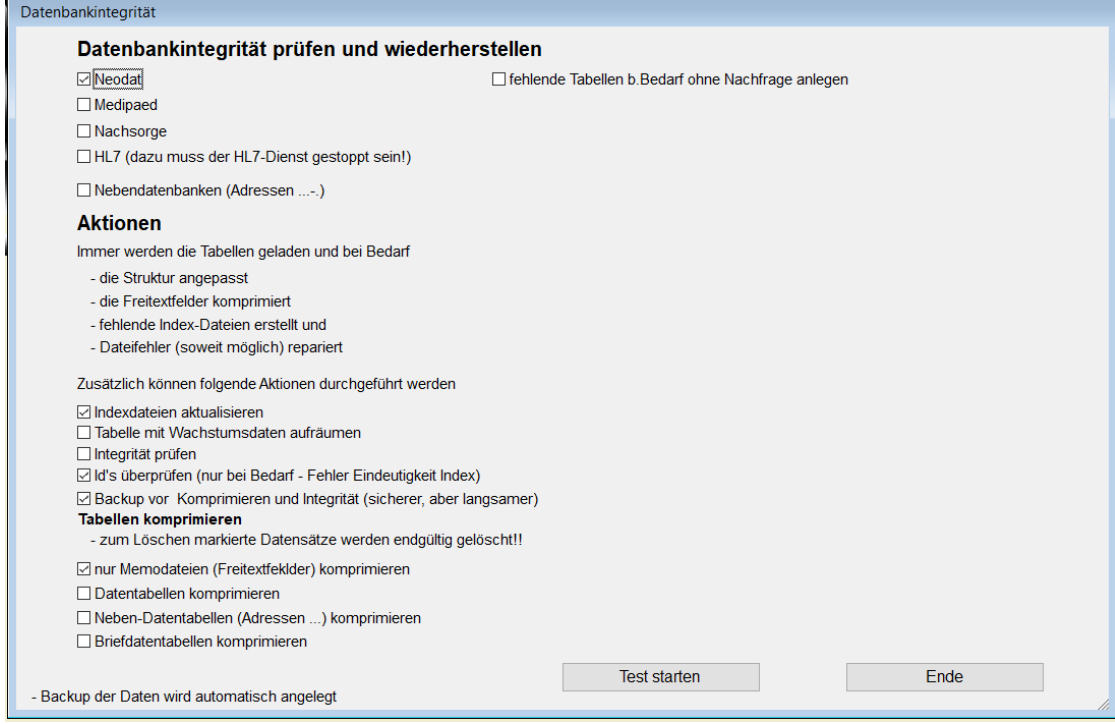

Wählen Sie für die Prüfung die von Ihnen genutzten Applikationen aus.

#### 1. **Schnellen Prüfung bei Datenbankproblemen**

Hier reicht es, den Test mit den Voreinstellungen laufen zu lassen. Standardmäßig werden die Indexdateien neu erstellt, doppelte IDs entfernt

#### 2. **Komplettprüfung**

Hier sollten Sie alle Optionen auswählen und unbedingt ein Datenbanksicherung aktivieren. Die Backupdateien werden in einem Unterverzeichnis des data-Verzeichnis gespeichert. (wenn das System danach problemlos läuft, können die Backups wieder gelöscht werden)

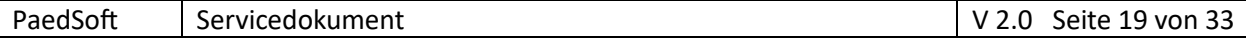

# <span id="page-18-0"></span>11 Datentabellen manuell reparieren

Wenn sich Tabellen Dateifehler zeigen und sich mit dem Integritätstest nicht automatisch reparieren lassen

- Fehler, dass Tabellen nicht zu öffnen sind
- Fehlende oder beschädigte Freitextdateien

#### <span id="page-18-1"></span>11.1.1 Reparatur der Tabellenstruktur

- 1. Sichern Sie die entsprechende Tabelle (.dbf und ggf. .FPT-Datei)
- 2. Starten Sie repair dbf.exe aus dem Neodat-Verzeichnis

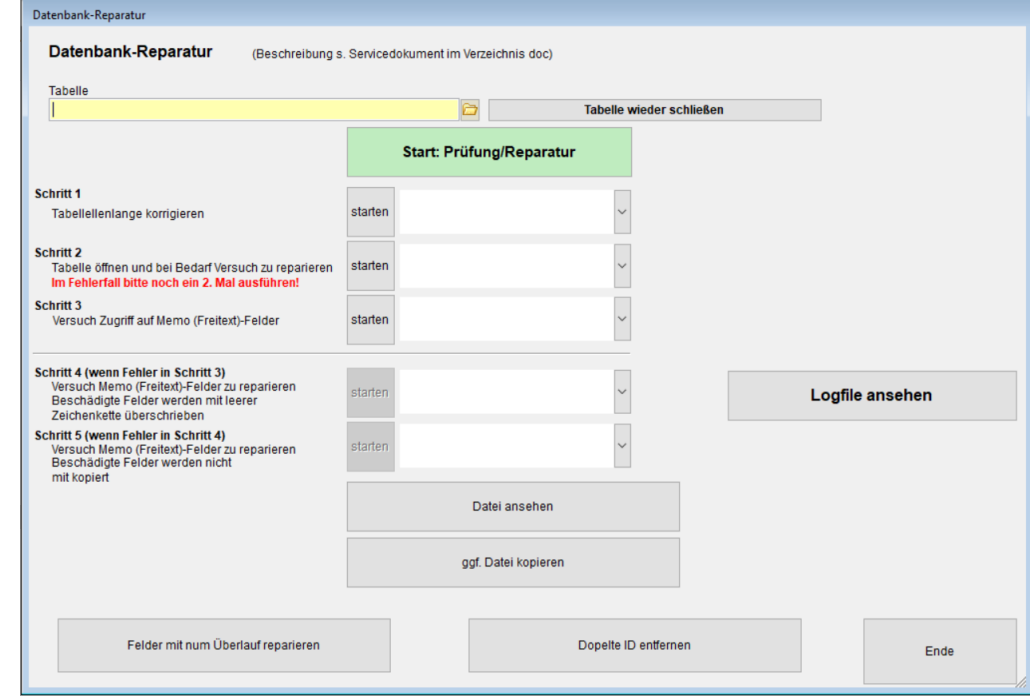

3. Wählen Sie die entsprechende Tabelle aus

#### Starten Sie mit "Start"

Die Prüfung läuft nun automatisch bis zum ggf. vorhandenen ersten Fehler durch. Verfolgen Sie die angezeigten Meldungen.

Das Resultat können Sie auch in der Logdatei nachvollziehen

- a. **Schritt 1**: Es werden Problem zwischen Datei-Headerangaben und Dateigröße beseitigt.
- b. **Schritt 2**: Die Tabelle wird geöffnet und ggf. repariert

Falls die Freitextdatei (.fpt) nicht vorhanden bzw. irreversibel beschädigt ist, wird Sie als leere Datei neu erstellt**. ACHTUNG! Der Inhalt der Freitextfelder ist dann irreversibel verloren.** Ggf. Wiederherstellen der Datei aus Backup des Fileservers – s. Schritt3

c. **Schritt 3**: Prüfung des Zugriffs auf alle Freitextfelder, fehlerhafte Einträge werden angezeigt. Wenn die Freitextdatei neu erstellt wurde, werden hier alle in der alten Freitextdatei belegten Felder angezeigt. (Man kann also etwas einschätzen wieviel Daten verloren gehen)

Wenn Schritt 3 ohne Probleme durchläuft, ist die Prüfung und ggf. Reparatur abgeschlossen. Im Fehlerfall sollte mit Schritt 4 fortgefahren werden.

#### **ACHTUNG! Der Inhalt der Freitextfelder ist dann teilweise irreversibel verloren.**

- d. **Schritt 4**: Fehlerhafte Freitextfelder werden mit Leerstring überschrieben (Datenverlust!). Falls auch Schritt 4 nicht fehlerfrei durchläuft, dann Schritt 5
- e. **Schritt 5**: Versuch datensatzweise die Daten zu kopieren.

Falls die Freitextfelder eines Datensatzes lesbar sind werden sie übernommen, anderenfalls werden nur die restlichen Felder kopiert (Datenverlust)

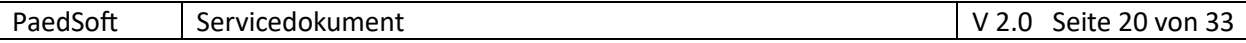

#### <span id="page-19-0"></span>11.1.2 Entfernen doppelter IDs

Zusätzlich können Sie nach dem erfolgreichen Laden der Tabelle (Schritt 3) mit "**Doppelte ID entfernen"** evtl. Vorhandene doppelte IDs entfernen.

Für neodatinterne Tabellen werden dabei automatisch die jeweiligen ID-Felder angezeigt.

Bei sonstigen Tabellen müssen Sie das entsprechende Feld auswählen.

**Vorsicht**! Falls Sie hier ein Feld auswählen, das keine eindeutige ID enthält, kann es zu Datenverlust führen!

#### <span id="page-19-1"></span>11.1.3 Fehler "num. Überlauf reparieren"

Zusätzlich ist es möglich Felder mit **numerischem Überlauf** auf 0 zu setzen. Ein numerischer Überlauf tritt auf, wenn in numerische Datenbankfelder Werte gespeichert werden sollen, die zu groß sind. Das Feld wird dann mit den Zeichen "\*\*\*\*" gefüllt.

# <span id="page-19-2"></span>12 Systemprüfung mit ndTest.exe

Um eine grundsätzliche Systemprüfung durchzuführen, starten Sie **NdTest.exe** Das Programm prüft u.a.

- 1. Vorhandensein der Laufzeitbibliotheken
- 2. notwendige FoxPro-Link Libraries
- 3. Funktion des RichText32 OCX Version 6. (Anzeige RTF-Texte)
- 4. Funktion des Microsoft MSComCtl.ocx Version 6 (SP4) -wird für TreeView benötigt.
- 5. Registrierung MS-XML Version 3
- 6. Registrierung MS-XML Version 4
- 7. Aufruf MS-Word
- 8. Zugriff auf Verzeichnisse, die in der Konfiguration angegeben wurden
- <span id="page-19-3"></span>9. Überprüft den Inhalt der Ini-Dateien für die Programmloader

# 13 HL7-Komprimierung

Um die nach einer Latenzzeit nicht mehr notwendige Log-Daten zu löschen, starten Sie die Hl7- Schnittstelle HL7start.exe (Sie sollten dazu das automatische Einlesen beenden!) Gehen Sie in der Job-Tabelle auf die Schaltfläche "Status"

Der Zugriff auf die Funktionen hängt vom gewählten Job ab

#### **Einlesende Jobs (ADT)**

- Komprimieren der HL7-Einlesepufferdatei (es reicht die letzten 3 Monate zu behalten) **Ausgebende Jobs (BAR, MDM)**
- Komprimieren der Ausgabe-Protokoll-Datei (wenn Übergabe funktioniert, kann alles gelöscht werden)

#### **Alle Jobs**

- Komprimieren der Hl7-Protokoll-Datei (wenn Übergabe funktioniert, kann alles gelöscht werden) schauen Sie sich vorher die Protokolldatei bezüglich fehlender Tabellenwerte und fehlender HL7- Stationskennungen und ergänzen Sie diese ggf. in der HL7-Konfiguration oder der Adress-Liste
- Komprimieren der Protokolldatei des Schedulers Da es eine Textdatei und keine Tabelle ist, einfach anzeigen lassen und alles löschen.

# <span id="page-20-0"></span>14 Tabelle mit Adressen überarbeiten

Neodat speichert intern an verschiedenen Stellen (zuverlegende Klinik, Geburtshilfe, Stationsverlauf, Ärzte, …) nicht die Adresse im Klartext, sondern nur einen Verweis (ID-Nummer) auf den entsprechenden Datensatz in der Adressen-Tabelle.

Da die Adresstabelle aus praktischen Gründen für alle User änderbar ist, werden hier häufig Adressen doppelt eingegeben, da bereits bestehende Adressen nicht wiedergefunden wurden.

Übliche Fehler die dazu führen Adressen nicht wiederzufinden:

- Es wird die empfohlene Reihenfolge im Bezeichnungsfeld nicht eingehalten bei Ärzten: *Name, Ort, Fachrichtung* (z.B. Müller, Tübingen, KFA) bei Kliniken: **Ort, Klinikname, Fachrichtung** (z.B. Tübingen, Uniklinikum, KiKli)
- Den Arztname wird der Dr. vorangestellt (z.B. Dr. Müller, Tübingen, KFA statt Müller, …)
- Die Adressen werden der falschen Gruppe zugeordnet

Wenn Sie in der Adressendatenbank Adressen doppelt haben, sollten Sie also auf **keinen Fall diese Adressen einfach löschen**, da sonst bei den entsprechenden Patienten die Verbindung verloren geht.

Es gibt aber die Möglichkeit doppelte Adressen zusammenzuführen. Dabei werden an allen Stellen, an denen ein Verweis auf Adressen gespeichert ist, die Adressen-ID der zu ersetzende Adresse mit der ersetzenden Ersetz. Dadurch bleiben die richtigen Beziehungen erhalten.

#### **Achtung! Einmal durchgeführte Zusammenführungen können nicht mehr automatisch rückgängig gemacht werden! Also Umsicht!**

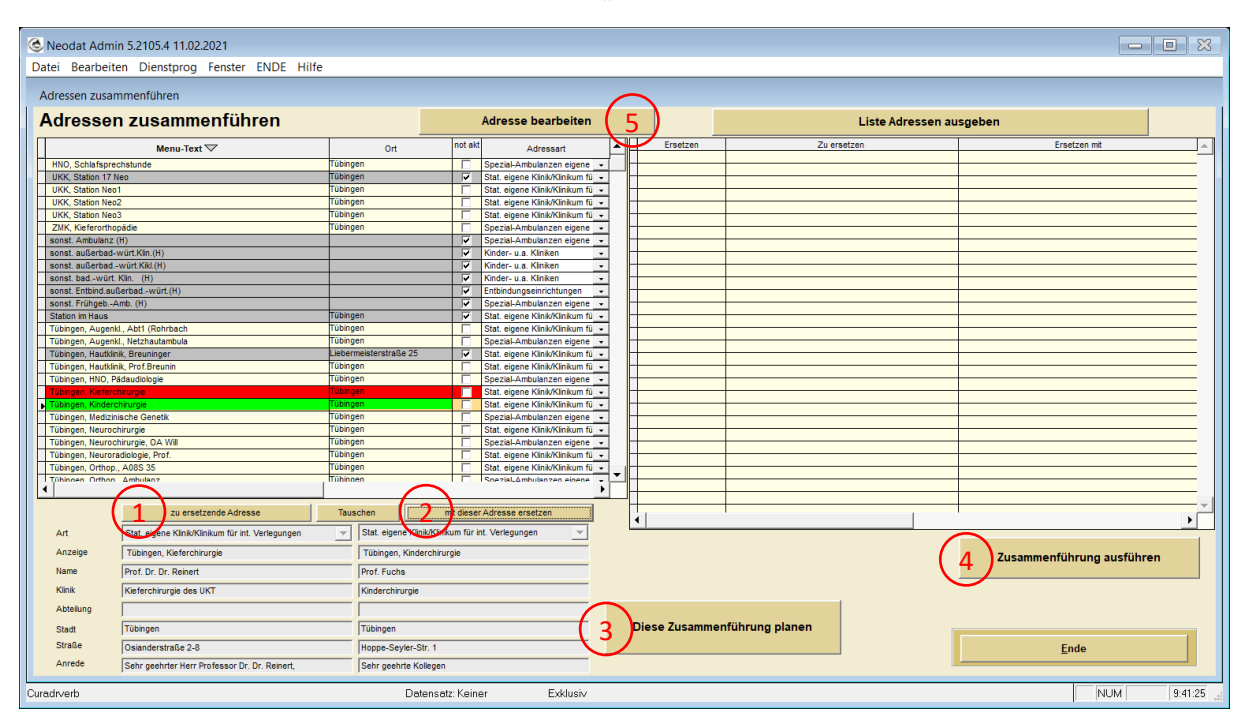

Rufen Sie dazu in NdAdmin auf der rechten Seite "Adressen zusammenführen" auf.

In der linken Tabelle sehen Sie

- 1. Wählen Sie die zu ersetzende Adresse in der Tabelle auf und wählen Sie "zu ersetzende Adresse". Die wird rot markiert.
- 2. Wählen Sie die Adresse, mit der sie ersetzen wollen, in der Tabelle aus und wählen Sie "mit dieser Adresse ersetzen". Die wird grün markiert.

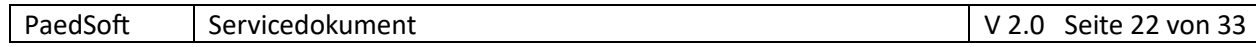

- 3. Wenn Sie sich sicher sind, wählen Sie "Diese Zusammenführung planen" Die geplante Zusammenführung taucht jetzt in der rechten Tabelle auf. (es wird noch nichts an der Datenbank geändert! Sie können nun beliebig viele Zusammenführungen planen. Prüfen Sie danach noch mal alle geplanten Ersetzungen.
- 4. Um das Ersetzen zu starten, klicken Sie auf "Zusammenführung ausführen" Erst jetzt werden die Änderungen in die Datenbank geschrieben. Das kann einige Minuten dauern.

Zusätzlich können Sie mit der Schaltfläche "Adresse bearbeiten" (5) bei Bedarf die Adressdaten hier auch Bearbeiten.

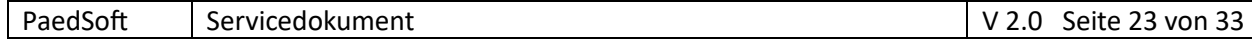

# <span id="page-22-0"></span>15 Troubleshooting

#### <span id="page-22-1"></span>15.1 Patient/Fall doppelt angelegt

Siehe Servicedokument **Patienten zusammenführen/löschen** im Doc-Verzeichnis von Neodat

#### <span id="page-22-2"></span>15.2 Reparatur allgemeiner Probleme

Immer wenn plötzlich wiederholt unklare Fehler auftreten, sollten Sie Zunächst den Rechner neu starten

Falls weiter Probleme auftreten als nächstes eine **Datenbankprüfung (Integritätstest)** der Datenbank durchführen.

### <span id="page-22-3"></span>15.3 Netzwerkprobleme, Dateischreibeprobleme

Wenn während des Schreibprozesses Probleme auftreten, kann es zu Dateninkonsistenzen kommen. Am empfindlichsten sind hierbei die Indexdateien, die sich aber problemlos wieder aus den Datentabellen generieren lassen (s. Integritätstest).

#### **Die häufigste Ursache sind hierbei Netzwerkprobleme!**

Wenn sie plötzlich die Fehlermeldung erhalten, dass kein Zugriff auf Dateien besteht, handelt es sich i.d.R. um (temporäre) Netzwerkprobleme

Schauen Sie bei Verdacht auch in der Fehlerdatei nach (NdAdmin Datenexport/-import rechts oben). Falls häufig Dateizugriffsfehler angezeigt werden, sollten Sie Ihr Netzwerk überprüfen.

### <span id="page-22-4"></span>15.4 Fehler "Integrität der Indexdatei gestört"

s. unter **Datenbankprüfung (Integritätstest)**

### <span id="page-22-5"></span>15.5 Daten können nicht gespeichert werden (Doppelte IDs)

Bisweilen können in Tabellen doppelte IDs auftreten, die zu Speicherproblemen der Views führen können, da sich die Datensätze nicht eindeutig zuordnen lassen.

- Reparatur mit
- 1. Integritätstest (ist enthalten),
- 2. NdAdmin "Doppelte ID#s reparieren" (Schaltfläche rechts) oder
- 3. mit "Datentabellen manuell reparieren"

### <span id="page-22-6"></span>15.6 Numerischen Überlauf reparieren

Ein numerischer Überlauf tritt auf, wenn in numerische Datenbankfelder Werte gespeichert werden sollen, die zu groß sind. Das Feld wird dann mit den Zeichen "\*\*\*\*" gefüllt.

Es kann dann in folgenden Rechenoperationen nicht mehr genutzt werden und es treten Laufzeitfehler "num. Überlauf" auf.

Reparatur mit

- 1. NdAdmin, Reiter Medipaed, Medipaedfehler "num. Überlauf" reparieren
- 2. mit "Datentabellen manuell reparieren"

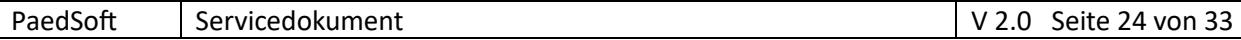

### <span id="page-23-0"></span>15.7 OLE-Fehler mit MS Word

In der Regel entstehen diese Fehler, wenn Word im Hintergrund noch geöffnet ist. Entweder

- Rechner neu starten oder
- Taskmanager starten, unter "Hintergrundprozesse" "Microsoft Word" suchen und beenden.

### <span id="page-23-1"></span>15.8 Probleme beim automatischen Import der HL7-Daten

Wenn Sie den automatischen Import auch für neue Patienten/Fälle eingestellt haben, werden die Daten nur dann automatisch eingelesen, wenn keine Datensätze ohne Fallnummer vorhanden sind. Das ist notwendig ob Doppelanlagen von Datensätzen zu vermeiden.

Wenn ein Patient/Fall manuell angelegt wurde, muss zuerst die Fallnummer eingetragen werden oder der Patient manuell mit den entsprechenden HL7-Einträgen verbunden werden (s. HL7Transfer\_Nutzer.pdf)

Zu Prüfung starten Sie einfach das "HL7-Einlesen" in Neodat. Die Einlesetabelle sollte leer sein. Wenn Datensätze angezeigt werden, verbinden Sie die entsprechenden Datensätze mit den angezeigten Fällen ohne Fallnummer, dann funktioniert die Schnittstelle wieder.

s. auch das Dokument **HL7Transfer\_Nutzer.pdf**

#### 15.9 Fehlertabellen einsehen und an Programmierer senden

Sie können die in den Fehlertabellen gespeicherten Laufzeitfehler ansehen und bei Bedarf an den Programmiere senden.

Starten Sie dazu NdAdmin und gehen Sie auf den Reiter Datenexport/-Import Rechts finden Sie die entsprechenden Schasltflächen.

Die Tabellen werden AES-verschlüsselt übermittelt (Datenschutz, die Verschlüsselung erfolgt automatisch)

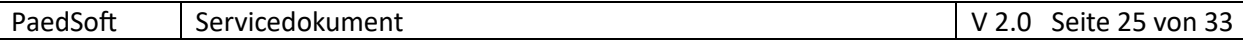

### <span id="page-24-0"></span>15.10 Anzeige auf hochauflösenden Monitoren (Skalierung >100%)

Auf hochauflösenden Monitoren mit eingestellter Skalierung >100% kann es zu 2 Problemen kommen

- 1. Menü-Optionen werden extrem klein und damit unleserlich dargestellt
- 2. Bei der Erstellung von Berichten wird insbesondere bei Skalierung >125% der Inhalt unter Umständen verschoben und vergrößert dargestellt, so dass er nicht mehr auf den Ausdruck passt.

#### **Workaround**

- 3. Rechtsklick im Explorer auf die Anwendung (Neodat/Medipaed)
- 4. Eigenschaften
- 5. Reiter "Kompatibilität"
- 6. Schaltfläche "hohe DPI-Einstellungen ändern"
- 7. Einstellung entsprechend Vorlage

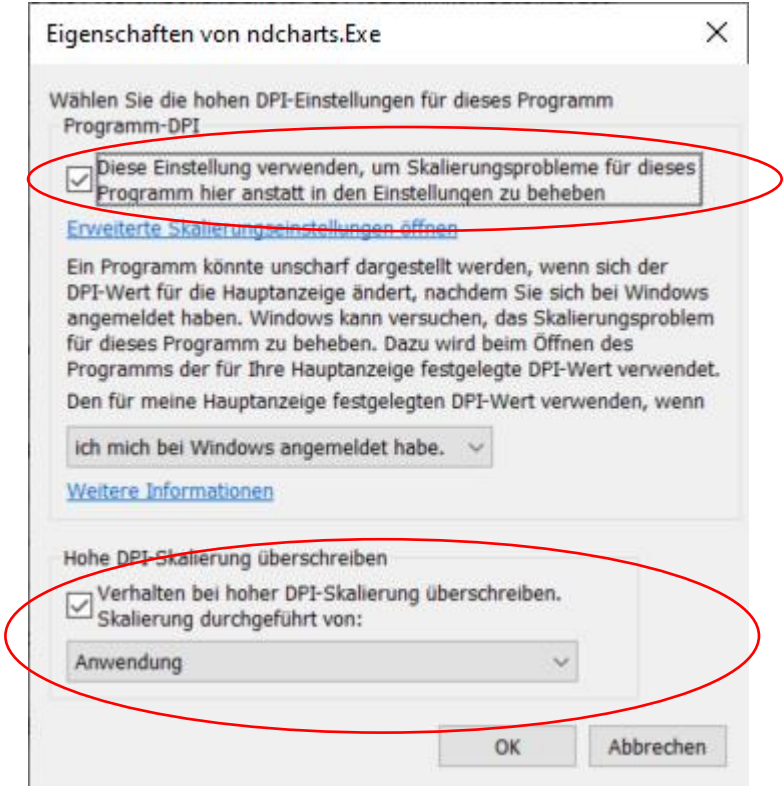

8. "OK" und dann "Einstellungen Übernehmen"

Zusätzlich sollten Sie für die korrekte Ausgabe von Berichten unbedingt auf den neuen Reportgenerator "Foxypreviewer 3" umsteigen.

Dafür benötigen Sie eine Zusatzlizenz (ohne Zusatzlizenz funktioniert der neue Reportgenerator zwar auch, aber es wird ein Wasserzeichen gedruckt.)

Sie müssen dann den Reportgenerator in der Konfiguration einstellen!

#### <span id="page-24-1"></span>15.11 MS-XML 4 fehlt

In der Regel wurden die Laufzeitbibliotheken noch nicht installiert Installieren Sie in diesem Fall die vfp9s2rtOCX.exe

Für alle Fälle finden Sie die Installationsdateien für MS XML 4 unter neodat.de.

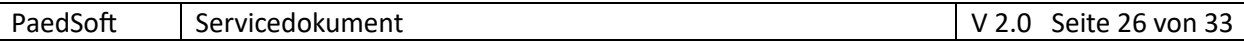

# <span id="page-25-0"></span>15.12 Fehler Klasse kann nicht geladen werden, da Richtx32.OCX nicht vorhanden

Wenn der Fehler auftaucht, dass das Richtx32.ocx nicht registriert ist, gibt es 2 Ursachen, die Sie mit der **NdTest.exe** im Neodat-Verzeichnis prüfen können.

- 1. Die Laufzeitbibliotheken von Neodat wurden noch nicht installiert Installieren Sie in diesem Fall die vfp9s2rtOCX.exe
- 2. Gemeinsam mit Office 10 wurde das Richtx32.ocx (Version 14) installiert! so dass das mit Neodat/Medipaed gelieferte Richtx32.ocx (Version 6) überschrieben wurde oder sich nicht mehr installieren lässt. Microsoft hat hier die verbundenen Registry-Schlüssel geändert, so dass keine Kompatibilität zu den Vorgängerversionen mehr besteht. In diesem Fall müssen Sie die Datei Richtx32\_6\_01.OCX aus dem Neodat-Verzeichnis ins Windows\system32-Verzeichnis (auf 64-bit-Rechnern ins Windows\sysWOW64) kopieren. Registrieren Sie dann das OCX manuell mit: **regsvr32 RichTx32\_6\_01.OCX** Versuchen Sie davor vorsichtshalber das OCX zu deregistrieren! **regsvr32 RichTx32.OCX -u regsvr32 RichTx32\_6\_01.OCX -u** Der Schlüssel **HKEY\_CLASSES\_ROOT\RICHTEXT.RichtextCtrl** sollte dann vor der Neuregistrierung nicht mehr existieren!

### <span id="page-25-1"></span>15.13 Problem: Hilfefunktion lässt sich nicht richtig aufrufen

In den neueren Windowsversionen ist standardartmäßig der Aufruf von HTML-Hilfedateien über das Netz gesperrt. Es wird i.d.R. nur die Startseite der Hilfedatei, aber nicht die eigentlichen Hilfethemen angezeigt.

In Neodat kann das auftreten, wenn Sie die Programmdateien direkt vom Fileserver laden.

#### **Mögliche Lösungen:**

- 1. Installieren Sie Neodat lokal auf den einzelnen Clients, wenn noch nicht erfolgt. Geben Sie den Aufruf von HTML-Hilfedateien über das Netz frei. Dazu gibt es Beschreibungen im Internet. Der Nachteil liegt darin, dass Sie damit ggf. ein Sicherheitsloch erzeugen.
- 2. Kopieren Sie die Hilfe-Dateien auf den lokalen Rechner und starten Sie sie von dort. In Neodat lässt sich das auch automatisieren. Addieren Sie dazu in der Neodat-Konfiguration unter *System/System/Online-Hilfe F1 (Art)* **4** dazu. (Für die HTML-Hilfe sollte der Wert also 6 betragen) Die Hilfedatenbanken werden dann bei Bedarf automatisch in den lokalen Ordner %appdata% kopiert und von dort gestartet.

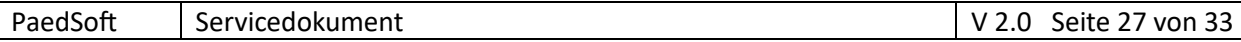

### <span id="page-26-0"></span>15.14 Fehler 2203 bei Berichtausgabe

This error occurs when memory or the number of handles allocated to GDI (Graphic Device Interface) is too low or the graphic output complexity (e.g., the number of pages on a report) is too high.

Split large reports into smaller parts

or

allocate a higher number of memory handles to GDI in the Windows Registry.

To check how many GDI Objects you have in particular process, go to Windows Task Manager "Processes-View"

Select Columns and check GDI Objects.

Then you will be able to see the number of GDI Objects for particular process in the GDI Objects column.

If the number of GDI Objects is close to 10,000, you will not be able to create other graphical items without receiving error -12 Out of Memory .

There are two ways to resolve this issue:

Redesign your application to reduce the number of GDI resources.

Increase the GDI-Handles limit via registry value up to 65,536 (64k).

**WARNING:** Inappropriate changes to the Windows Registry can damage your operating system! To safeguard against such an event, you should backup your existing Registry.

The registry key which governs the limit of GDI Handles is

HKEY\_LOCAL\_MACHINE\SOFTWARE\Microsoft\WindowsNT\CurrentVersion\Windows\GDIProcessHa ndleQuota

Be aware that: You are changing registry, so take into account all risks related to this operation. Raising this limit does not raise the available kernel memory to store the actual GDI objects that the handles identify.

Raising this limit reduces the number of GDI objects that the rest of the system, including Windows itself, can use.

# <span id="page-27-0"></span>**Anlagen**

# <span id="page-27-1"></span>1 Rollen und Rechte

# <span id="page-27-2"></span>1.1 Standardrollen in Neodat/Medipaed

Für die Programme Neodat/Medipaed/Nachsorge/Ndauxio sind folgende grundlegende Rollen vorgesehen.

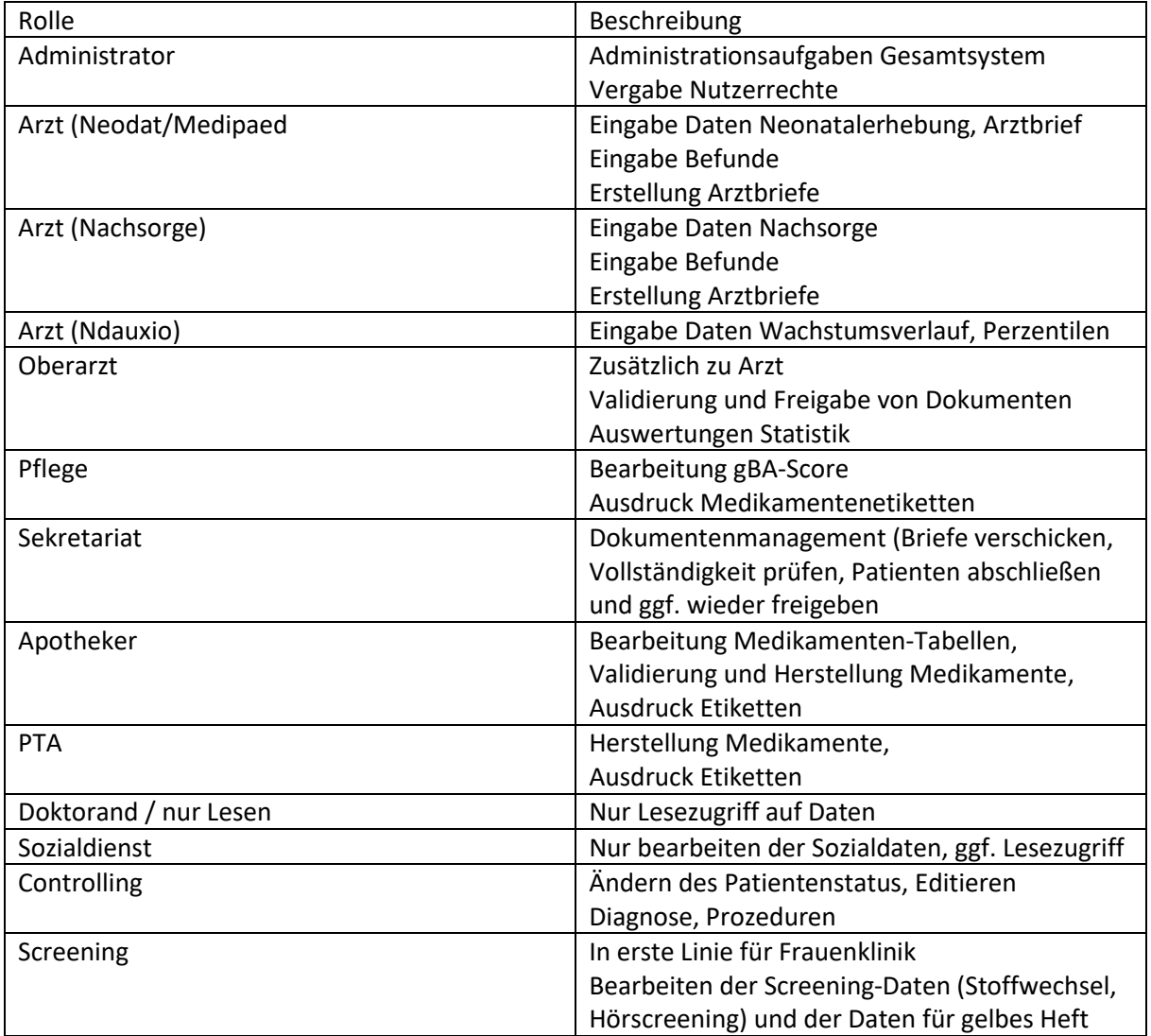

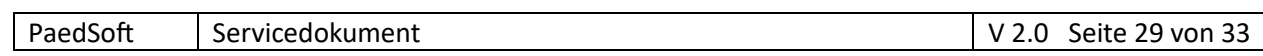

# <span id="page-28-0"></span>1.2 Rechte in Neodat/Medipaed/Nachsorge

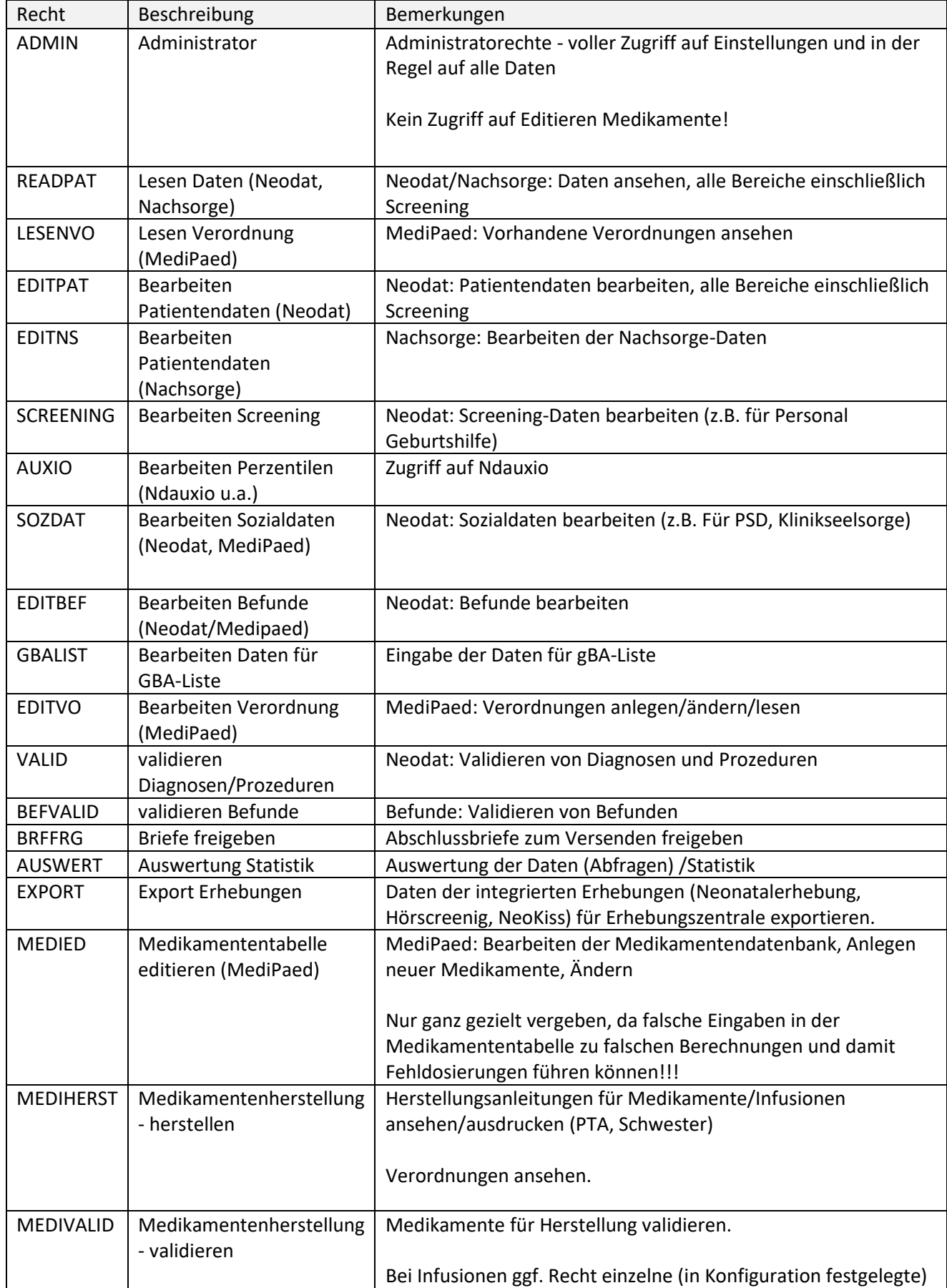

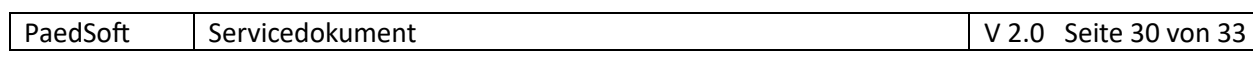

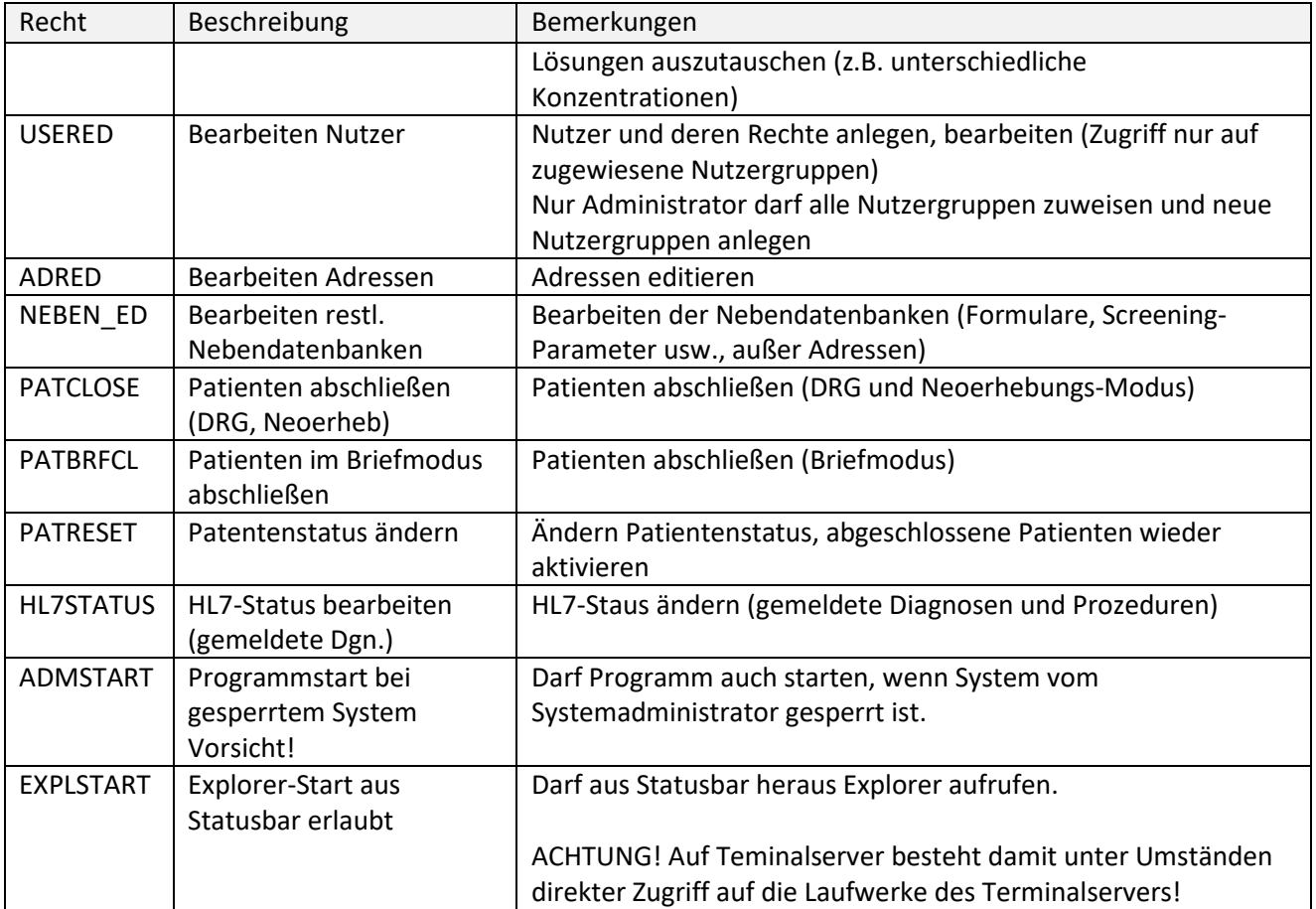

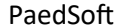

# <span id="page-30-0"></span>1.3 Empfohlene Rechtezuordnung für Nutzergruppen (Rollen)

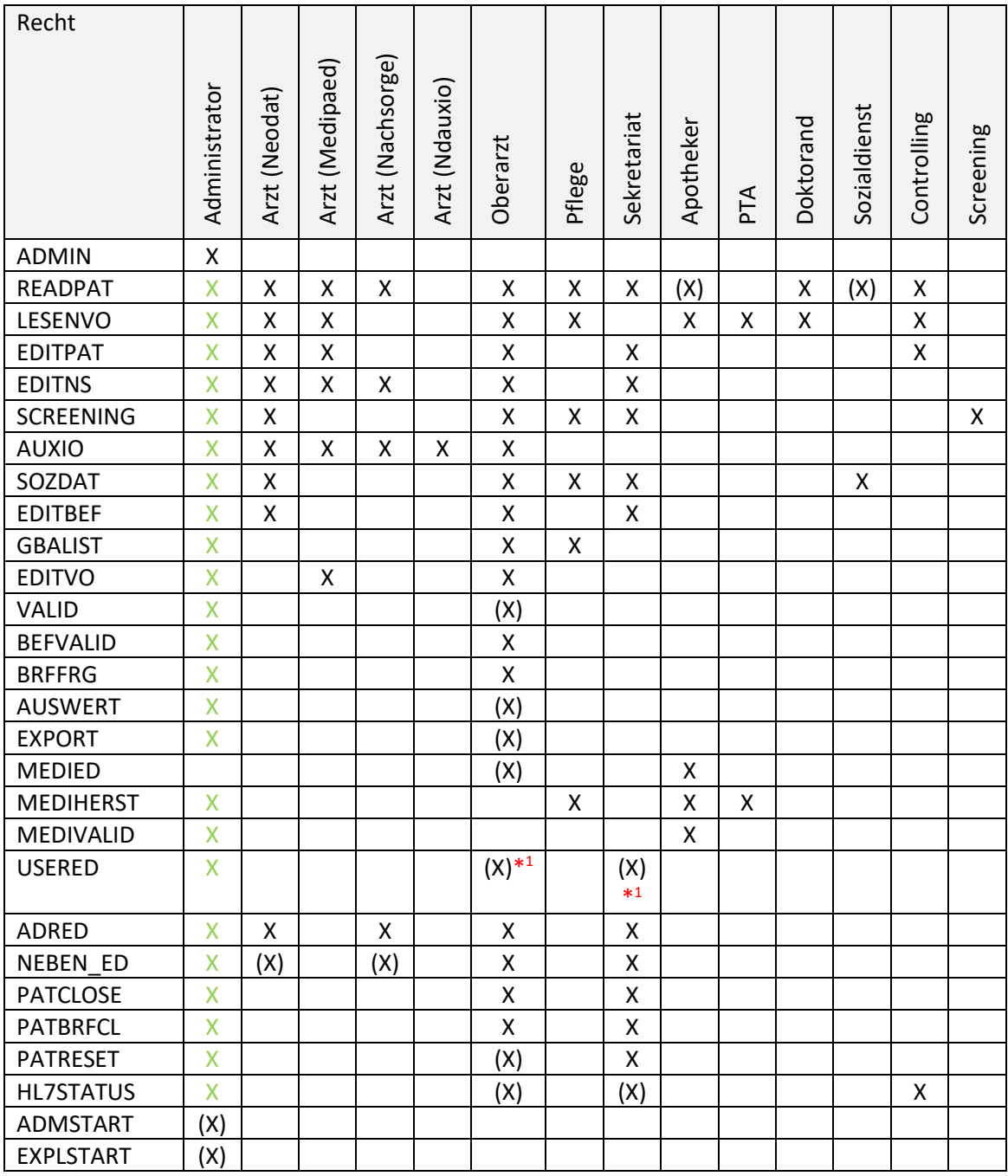

X automatisch enthalten

\* <sup>1</sup>nur die dem User bzw. der Gruppe zugeordnete Nutzergruppen können anderen Usern zugeordnet werden

# <span id="page-31-0"></span>2 Verzeichnisstruktur

# **Client (lokal/Citrix)**

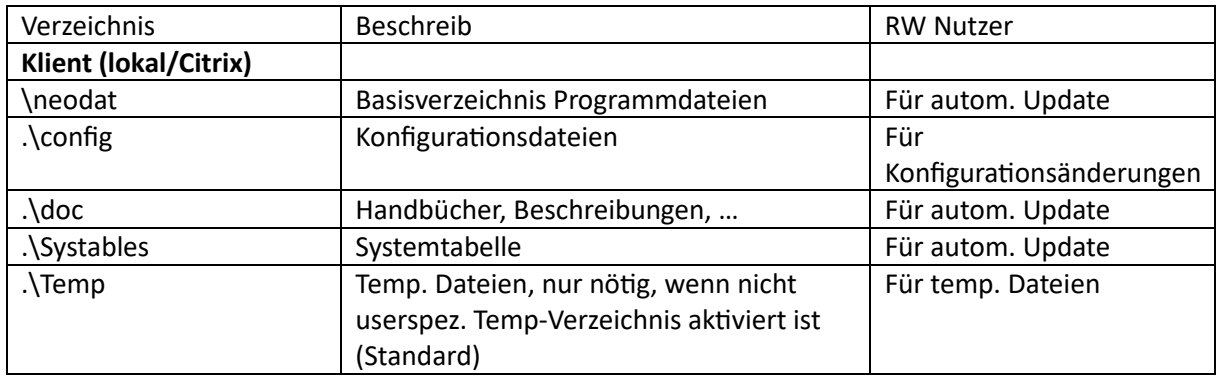

# **Fileserver (fett notwendig,** *kursiv fakultativ je nach Konfiguration***)**

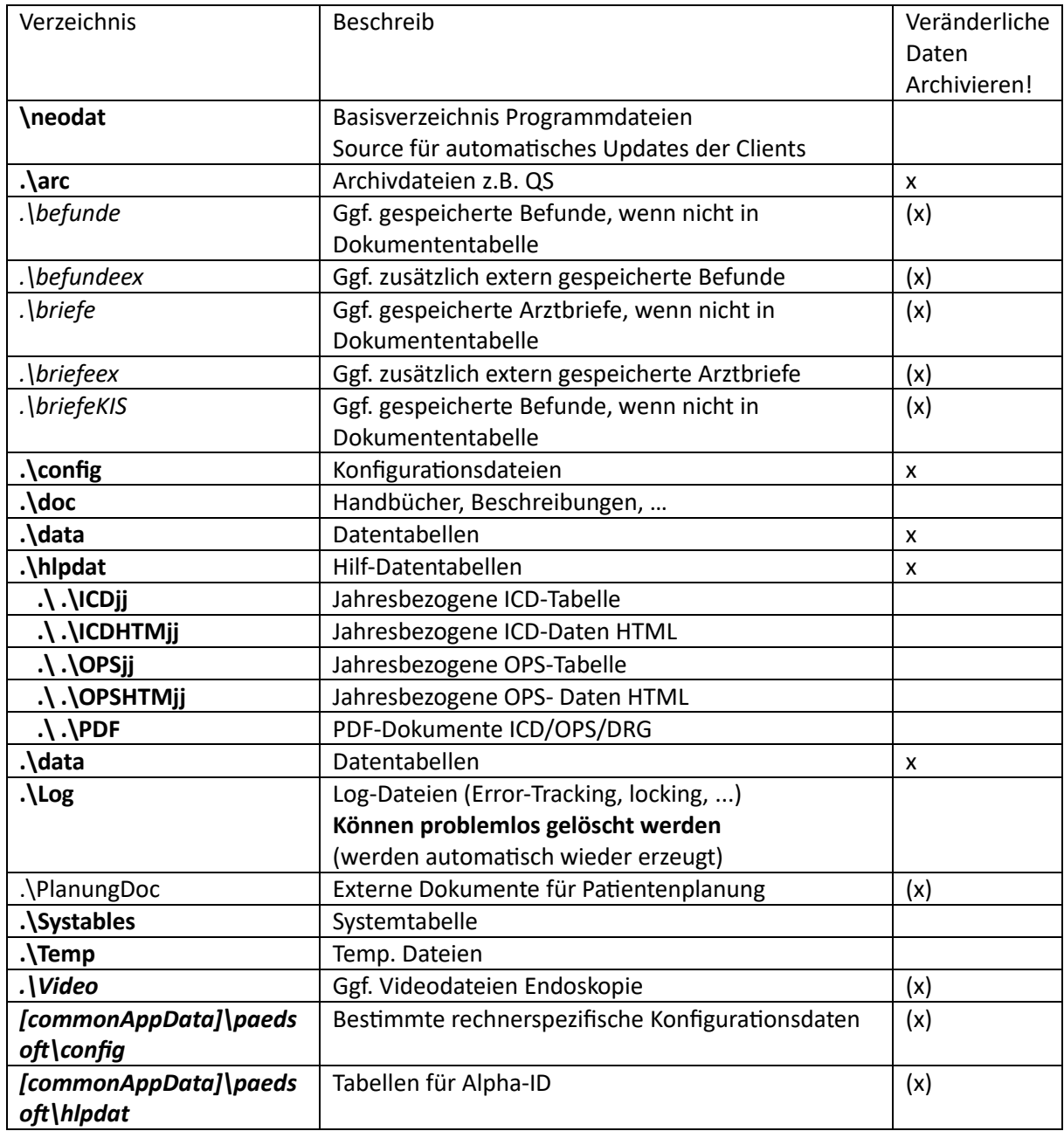

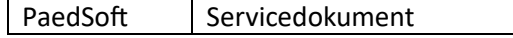

# <span id="page-32-0"></span>3 Spezifische Dateitypen

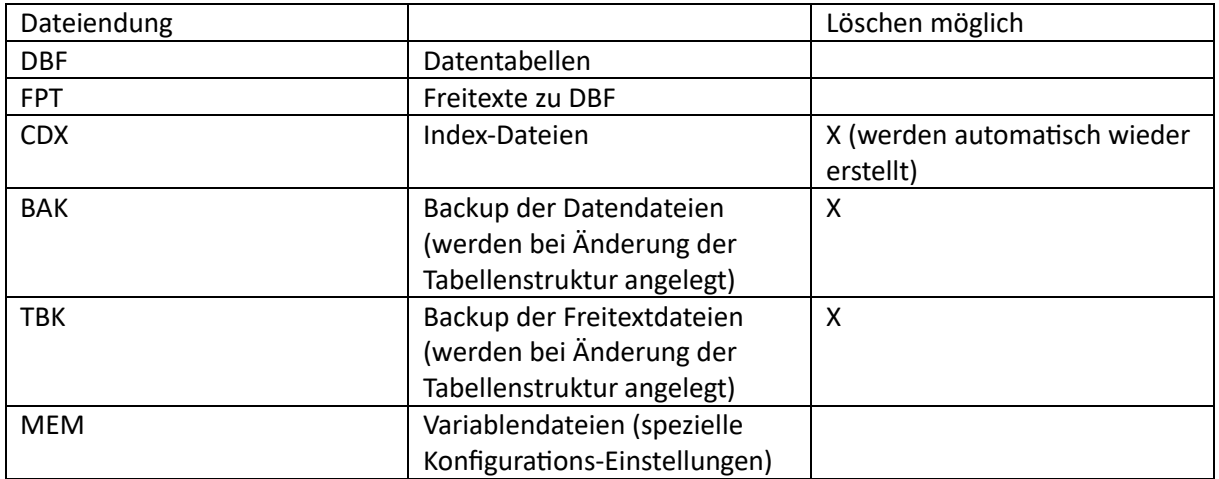